## **МИНОБРНАУКИ РОССИИ**

федеральное государственное бюджетное образовательное учреждение высшего образования **«Кузбасский государственный технический университет имени Т.Ф. Горбачева»**

Филиал КузГТУ в г. Новокузнецке

ЭЛЕКТРОННОЙ ПОДПИСЬЮ

Сертификат: 65A182AF55E85519218FE36C1C7FB48A Владелец: Евсина Татьяна Алексеевна Действителен: с 16.11.2022 до 09.02.2024

**УТВЕРЖДАЮ** Директор филиала КузГТУ в г. Новокузнецке \_\_\_\_\_\_\_\_\_\_\_\_\_ Т.А. Евсина «29» мая 2023 г.

# **Рабочая программа учебной практики по профессиональному модулю «Выполнение работ по рабочей профессии «Оператор электронно-вычислительных и вычислительных машин»**  $\mu$  СОКУМЕНТ ПОДПИСАН<br>
оне калекатальный системах<br>  $\mu$  Е балаганы Алексановск 2024<br> **Рабочая программа учебной практики по нартом**<br>
«Выполнение работ по рабочей профессии «Оператом»<br> **Вычислительных маш**<br>
Специальность

Специальность

«10.02.05 Обеспечение информационной безопасности автоматизированных систем»

Присваиваемая квалификация «Техник по защите информации»

> Форма обучения очная

> Год набора 2023

Срок обучения на базе среднего общего образования – 2 года 10 месяцев

**РАБОЧУЮ ПРОГРАММУ СОСТАВИЛ**

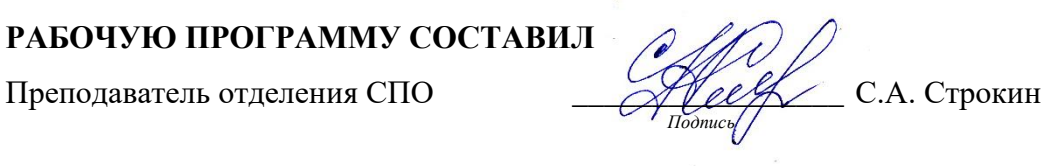

**СОГЛАСОВАНО**

заведующий отделением СПО  $\Box$  ДОДЕГО Е.В. Севостьянова *Подпись*

**СОГЛАСОВАНО**

Зам. директора по УР **летической проделять стала действа** Т.А. Евсина *Подпись*

Рабочая программа обсуждена на заседании учебно-методического совета филиала КузГТУ в г. Новокузнецке Протокол №6 от 29 мая 2023 года

## **1. Общая характеристика рабочей программы практики**

Учебная практика является частью программы подготовки профессионального модуля «Выполнение работ по рабочей профессии «Оператор электронно-вычислительных и вычислительных машин» основной образовательной программы в соответствии с ФГОС по специальности 10.02.05 Обеспечение информационной безопасности автоматизированных систем. Прохождение практики направлено на формирование компетенций:

ПК 4.1 Осуществлять подготовку оборудования компьютерной системы к работе, производить инсталляцию, настройку и обслуживание программного обеспечения Знать: − требования техники безопасности при работе с вычислительной техникой; − основные принципы устройства и работы компьютерных систем и периферийных устройств;

Уметь: − выполнять требования техники безопасности при работе с вычислительной техникой;

− производить подключение блоков персонального компьютера и периферийных устройств;

− производить установку и замену расходных материалов для периферийных устройств и компьютерной оргтехники;

− диагностировать простейшие неисправности персонального компьютера, периферийного оборудования и компьютерной оргтехники;

Иметь практический опыт: − выполнения требований техники безопасности при работе с вычислительной техникой;

− организации рабочего места оператора электронно-вычислительных и вычислительных машин;

− подготовки оборудования компьютерной системы к работе;

ПК 4.2 Создавать и управлять на персональном компьютере текстовыми документами, таблицами, презентациями и содержанием баз данных, работать в графических редакторах Знать: − виды носителей информации;

Уметь: − создавать и управлять содержимым документов с помощью текстовых процессоров;

− создавать и управлять содержимым электронных таблиц с помощью редакторов таблиц;

− создавать и управлять содержимым презентаций с помощью редакторов презентаций;

− использовать мультимедиа проектор для демонстрации презентаций;

− вводить, редактировать и удалять записи в базе данных;

− эффективно пользоваться запросами базы данных;

– создавать и редактировать графические объекты с помощью программ для обработки растровой и векторной графики;

− производить сканирование документов и их распознавание;

− производить распечатку, копирование и тиражирование документов на принтере и других устройствах;

Иметь практический опыт: − применения офисного программного обеспечения в соответствии с прикладной задачей;

ПК 4.3 Использовать ресурсы локальных вычислительных сетей, ресурсы технологий и сервисов Интернета

Знать: − классификацию и назначение компьютерных сетей;

− программное обеспечение для работы в компьютерных сетях и с ресурсами Интернета; Уметь: − управлять файлами данных на локальных съемных запоминающих устройствах, а также на дисках локальной компьютерной сети и в интернете;

− осуществлять навигацию по Веб-ресурсам Интернета с помощью браузера;

− осуществлять поиск, сортировку и анализ информации с помощью поисковых интернет сайтов;

Иметь практический опыт: − использования ресурсов локальной вычислительной сети;

− использования ресурсов, технологий и сервисов Интернет;

ПК 4.4 Обеспечивать применение средств защиты информации в компьютерной системе Знать: − основные средства защиты от вредоносного программного обеспечения и несанкционированного доступа к защищаемым ресурсам компьютерной системы. Уметь: − осуществлять антивирусную защиту персонального компьютера с помощью антивирусных программ;

− осуществлять резервное копирование и восстановление данных.

Иметь практический опыт: − применения средств защиты информации в компьютерной системе.

# **2. Структура и содержание рабочей программы практики 2.1 Объем практики и виды работы**

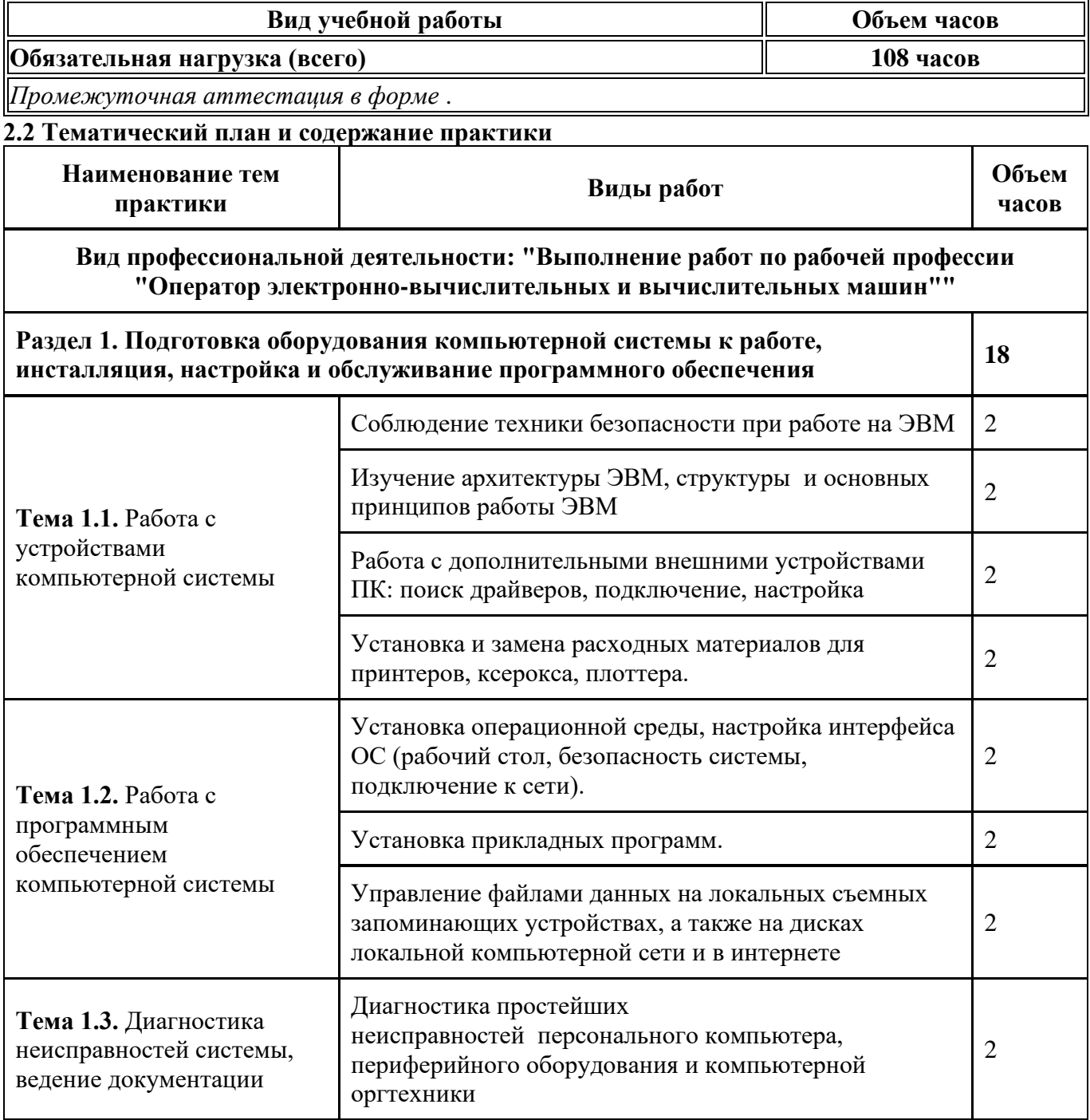

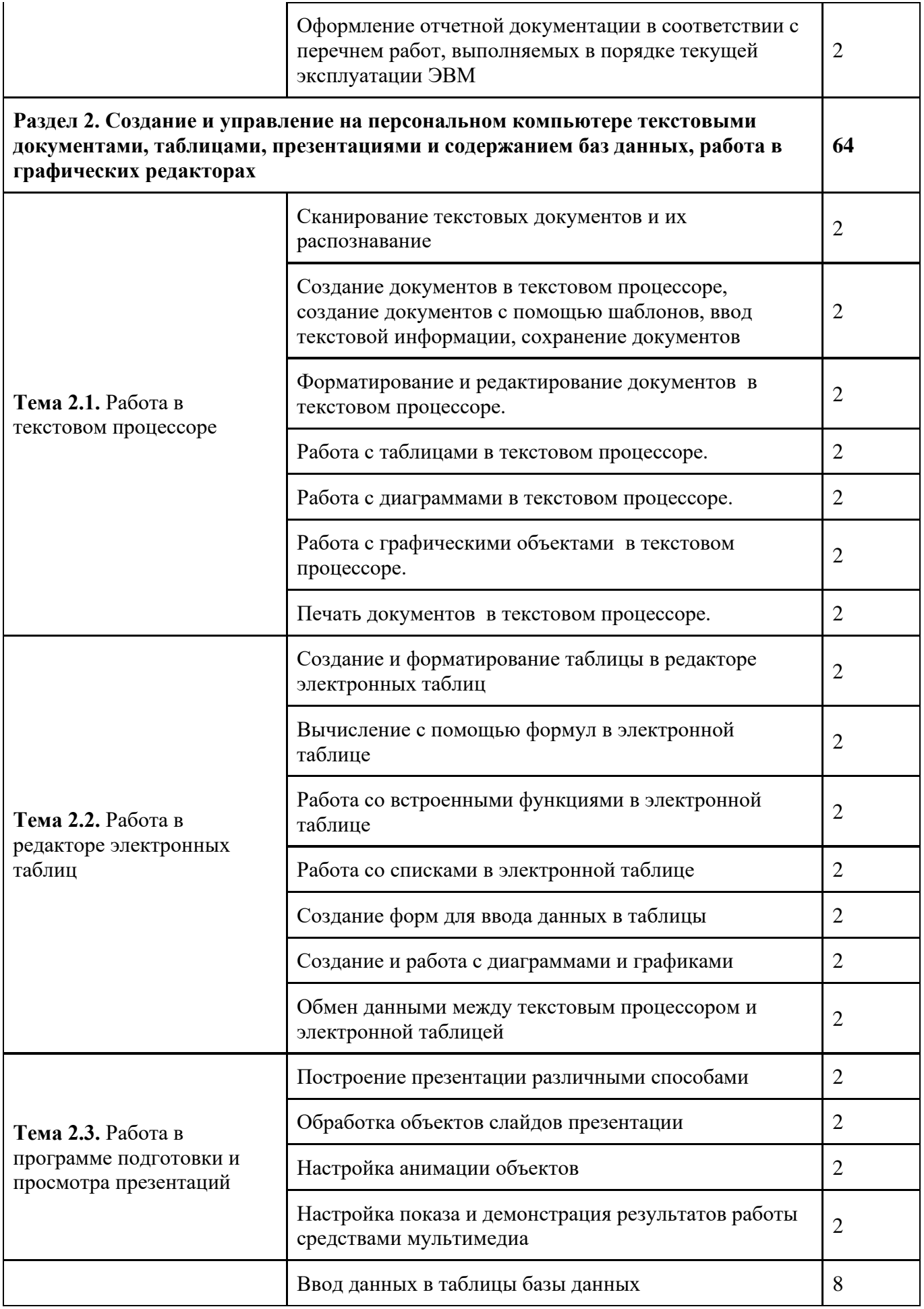

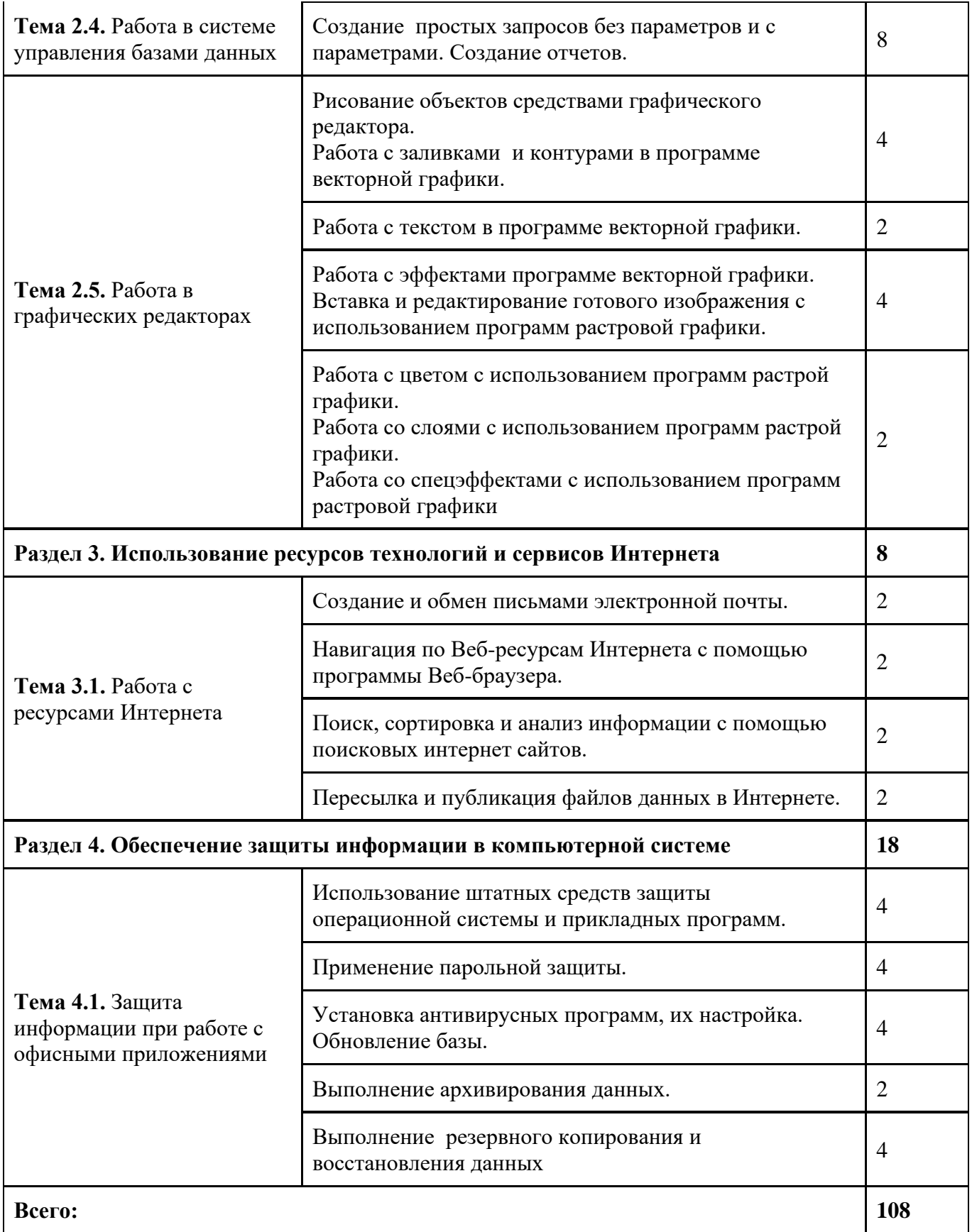

## **3. Условия реализации программы практики**

## **3.1 Требования к минимальному материально-техническому обеспечению**

Наличия учебного кабинета «информационной безопасности, лаборатории информационных технологий».

Оборудование учебного кабинета:

- посадочные места по количеству обучающихся;

- рабочее место преподавателя;

- комплект учебно-наглядных пособий «Информационная безопасность»;

- электронное учебное пособие.

Технические средства обучения:

- компьютер с лицензионным программным обеспечением, мультимедийный диапроектор, интерактивная доска.

## **3.2 Информационное обеспечение реализации программы**

#### **1. Основная литература**

1. Грекул, В. И. Проектирование информационных систем : учебник и практикум для среднего профессионального образования / В. И. Грекул, Н. Л. Коровкина, Г. А. Левочкина. — Москва : Издательство Юрайт, 2021. — 385 с. — (Профессиональное образование). — ISBN 978-5-534-12104-9. — Текст : электронный // Образовательная платформа Юрайт [сайт]. — URL: <https://urait.ru/bcode/476534>(дата обращения: 11.11.2023).

2. Гостев, И. М. Операционные системы : учебник и практикум для среднего профессионального образования / И. М. Гостев. — 2-е изд., испр. и доп. — Москва : Издательство Юрайт, 2021. — 164 с. — (Профессиональное образование). — ISBN 978-5-534- 04951-0. — Текст : электронный // Образовательная платформа Юрайт [сайт]. — URL: <https://urait.ru/bcode/472333>(дата обращения: 11.11.2023).

3. Информатика для гуманитариев : учебник и практикум для среднего профессионального образования / Г. Е. Кедрова [и др.] ; под редакцией Г. Е. Кедровой. — Москва : Издательство Юрайт, 2021. — 439 с. — (Профессиональное образование). — ISBN 978-5-534-10244-4. — Текст : электронный // Образовательная платформа Юрайт [сайт]. — URL:<https://urait.ru/bcode/475550>(дата обращения: 11.11.2023).

## **2. Дополнительная литература**

1. Советов, Б.Я. Информационные технологии: учебник для среднего профессионального образования / Б. Я. Советов, В. В. Цехановский. — 7-е изд., перераб. и доп. — Москва : Издательство Юрайт, 2021. — 327 с. — (Профессиональное образование). — ISBN 978-5-534-06399-8. — Текст : электронный // Образовательная платформа Юрайт [сайт]. — URL:<https://urait.ru/bcode/469425>(дата обращения: 11.11.2023).

2. Текстовый процессор Microsoft Word 2010 : учебно-методическое пособие / М. Л. Прозорова, Ю. В. Виноградова, О. В. Фольк, А. Л. Ивановская. — Вологда : ВГМХА им. Н.В. Верещагина, 2019. — 104 с. — ISBN 978-5-98076-287-2. — Текст : электронный // Лань : электронно-библиотечная система. — URL: <https://e.lanbook.com/book/130722> (дата обращения: 26.09.2023). — Режим доступа: для авториз. пользователей.

## **3 Методическая литература**

1. Профессиональный цикл : методические материалы для обучающихся направления подготовки 10.02.05 "Обеспечение информационной безопасности автоматизированных систем" / Кузбасский государственный технический университет им. Т. Ф. Горбачева ; Кафедра информационной безопасности, составители: Е. В. Прокопенко, А. В. Медведев, А. Г. Киренберг. – Кемерово : КузГТУ, 2020. – 290 с. – URL: <http://library.kuzstu.ru/meto.php?n=9964> (дата обращения: 26.09.2023). – Текст : электронный.

Методические указания по оформлению отчетов по практике, курсовых работ (проектов) и выпускных квалификационных работ : для всех специальностей СПО / Кузбасский государственный технический университет им. Т. Ф. Горбачева ; Кафедра информатики и информационных систем, составители: Н. С. Полуэктова, Т. С. Семенова. – Кемерово : КузГТУ, 2022. – 1 файл (762 Кб). – URL: <http://library.kuzstu.ru/meto.php?n=10478> (дата обращения: 26.09.2023). – Текст : электронный

# **4. Фонд оценочных средств**

Фонд оценочных средств для проведения промежуточной аттестации обучающихся по учебной практике по профессиональному модулю "Выполнение работ по рабочей профессии "Оператор электронно-вычислительных и вычислительных машин""

# **4.1. Паспорт фонда оценочных средств**

Планируемые результаты обучения по практике.

Практика направлена на формирование следующих компетенций выпускника:

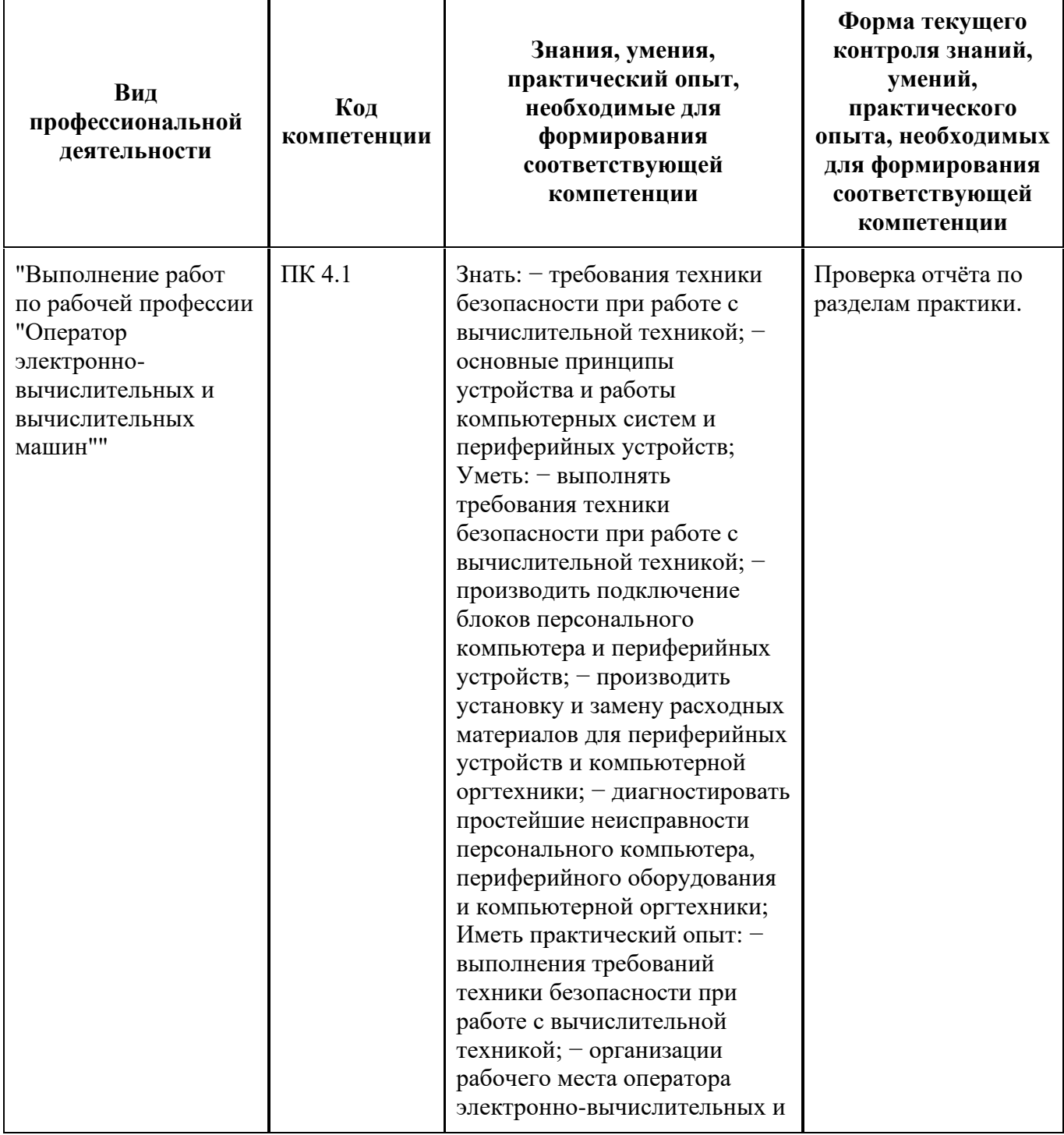

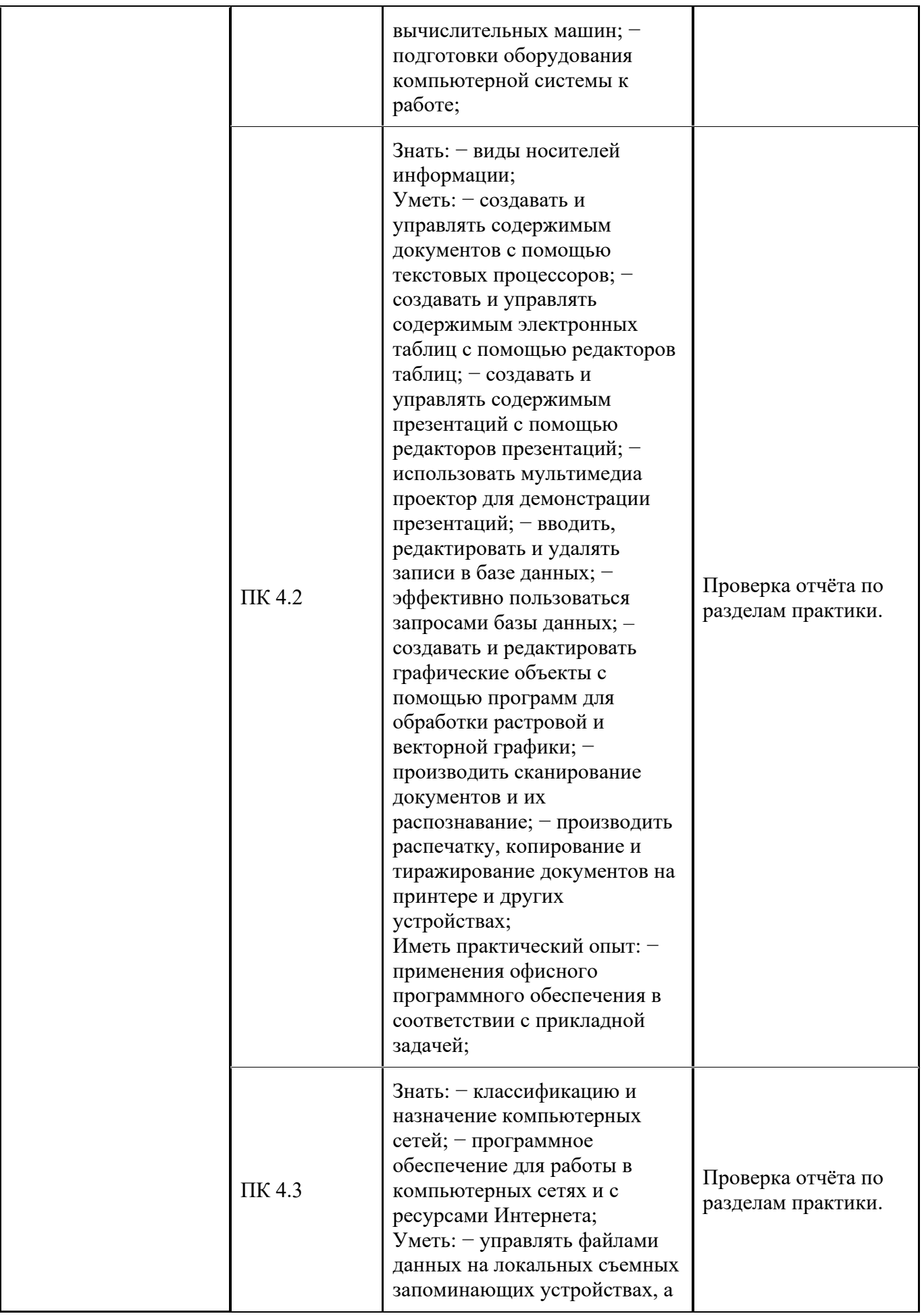

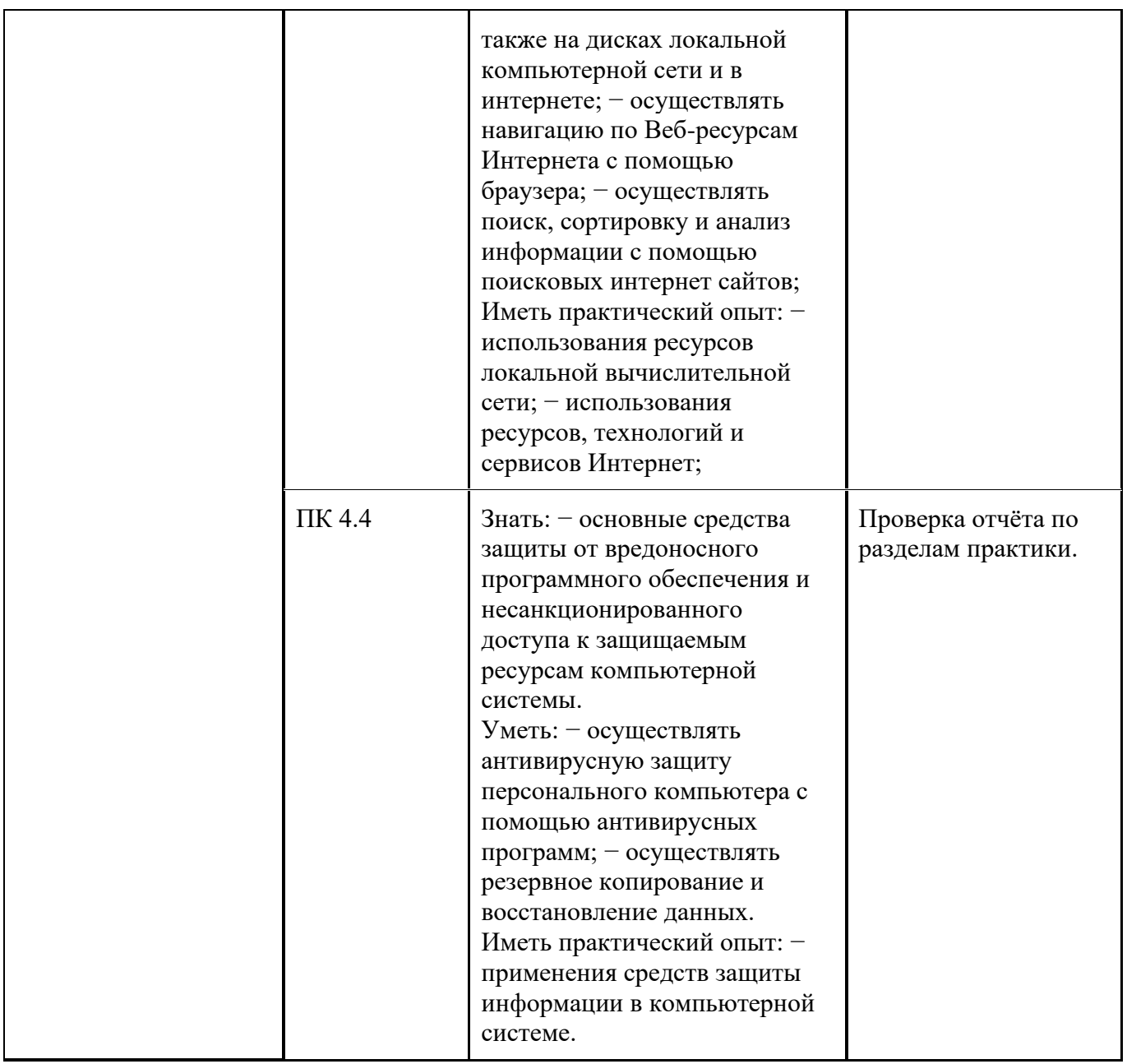

# **4.2. Типовые контрольные задания или иные материалы**

Текущий контроль успеваемости и аттестационные испытания обучающихся могут быть организованы с использованием ресурсов ЭИОС КузГТУ. Полный перечень оценочных материалов расположен в ЭИОС КузГТУ.: https://el.kuzstu.ru/login/index.php.

Текущий контроль успеваемости и аттестационные испытания могут проводиться в письменной и (или) устной, и (или) электронной форме.

# **4.2.1. Оценочные средства при текущем контроле**

Текущий контродь по учебной практике заключается в подготовке и сдаче отчёта по разделам практики.

Отчет должен содержать следующие сведения:

- 1. титульный лист;
- 2. цель;
- 3. задание;
- 4. теоретические основы;
- 5. описание используемых компонентов;
- 6. скриншоты разработанных элементов.

В обязательном порядке к отчету прикладываются файлы, созданные в процессе выполнения работ.

Критерии оценивания:

- 90-100 баллов при раскрытии всех разделов в полном объеме;
- 80-89 баллов при раскрытии всех разделов с недочетами;
- 60-79 баллов при раскрытии не всех разделов в полном объеме;
- 0-59 баллов при раскрытии не всех разделов.

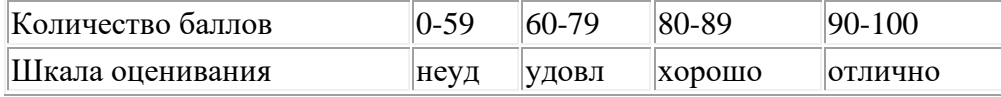

Примеры типовых заданий на практику:

# **Тема 1.1.1 Соблюдение техники безопасности при работе на ЭВМ**

Задание 1. Ознакомиться с правилами техники безопасности (ТБ) при работе на ЭВМ. Задание 2. Проверить и привести в соответствие свое рабочее место – стол, стул, освещение в соответствии с требованиями.

Задание 3. Проверить и привести в соответствие подключение ПК к питанию. При отсутствии источника бесперебойного питания (ИБП) подключить ПК через сетевой фильтр. Питание кабинета, в котором расположен ПК, должно осуществляться через автоматический выключатель соответствующего номинала. Использование шины заземления для питания любой оргтехники обязательно. Качество линии питания и заземления необходимо проверить приборами. Задание 4. В офисном или производственном помещении где находится ПК должен иметься поверенный огнетушитель с отметкой о сроке годности.

**Тема 1.1.2. Изучение архитектуры ЭВМ, структуры и основных принципов работы ЭВМ.** Задание 1. Изучите визуально компоненты и их расположение на материнской плате современного ПК, количество и тип внешних портов ввода-вывода.

Задание 2. Изучите по документации к мат. плате тип поддерживаемых процессоров, тип и объем поддерживаемой оперативной памяти.

Задание 3. Изучите тип системы охлаждения процессора, его конструкцию, возможность и удобство периодического обслуживания без снятия.

Задание 4. Найдите с помощью Интернета структурную схему для этой материнской платы, включая чипсет, системную шину, шину памяти, шину процессора (FSB или аналогичную) и изучите по каким каналам и с какими скоростями передается информация между компонентами материнской платы.

Задание 5. Включите ПК и зайдите в BIOS. Изучите возможность настроек некоторых параметров, а также возможность управления производительностью за счет изменения режимов работы оперативной памяти, центрального процессора, видеокарты.

## **Тема 1.1.3. Работа с дополнительными внешними устройствами ПК: поиск драйверов, подключение, настройка.**

Задание 1. Ознакомьтесь с перечнем внешнего оборудования, планируемого для подключения к ПК. Изучите их аппаратные интерфейсы и убедитесь в нужном количестве нужных интерфейсов на ПК.

Задание 2. Подключите одно устройство к ПК и оцените возможность операционной системы автоматически настроить нужные драйвера – об этом будет сообщаться в всплывающих сообщениях. Если устройство установлено автоматически и успешно, то повторите процедуру для каждого последующего внешнего устройства.

Задание 3. В случае если автоматический поиск драйверов (чаще всего это принтеры сканеры, некоторые устройства ввода информации, а также средства защиты), то необходимо их установить из прилагаемого компакт-диска или скачать с сайта производителя.

Задание 4. Выполните при необходимости настройку некоторых подключенных устройств. Настройка выполняется через Панель управления через свойство конкретного устройства или через специальное ПО, поставляемое в комплекте вместе с драйверами.

Задание 5. В случае если количество одновременно подключаемых устройств больше, чем портов на ПК, то в этом случае необходимо установить в материнскую плату дополнительный контроллер (например, USB) и подключить избыточные внешние устройства к нему.

**Тема 1.1.4. Установка и замена расходных материалов для принтеров, ксерокса, плоттера..**

Задание 1. С помощью инструкции ознакомиться с конструкцией расходных сменных элементов и конструкцией отсеков для установки сменных элементов для каждого внешнего устройства. Задание 2. В принтере открыть крышку отсека, вынуть истраченный принт-картридж и осмотреть внимательно отсек принтера. При незначительно количестве просыпанного тонера использовать пылесос для его удаления (при большом количестве рекомендовано сервисное обслуживание принтера в условиях сервис-центра). Затем из нового картриджа выдернуть защитную ленту (при ее наличии), встряхнуть несколько раз картридж и установить его в отсек, закрыть крышку. Задание 3. В некоторых больших копировальных аппаратах (ксероксах) принт-картридж разделен на 2: драм-картридж (копи-картридж) и тонер-картридж. Оба периодически требуют замены. Ознакомиться по инструкции к устройству с методикой установки обоих картриджей. Удалить с картриджей упаковочные элементы, встряхнуть тонер-картридж и установить оба картриджа в соответствующие отсеки. Закрыть крышки. При обнаружении в отсеке тонер-картриджа следов тонера, перед установкой нового картриджа использовать пылесос (при большом количестве следов тонера рекомендовано сервисное обслуживание копира в условиях сервис-центра). Задание 4. При замене картриджа на струйном принтере (ксероксе) необходимо проверить качество печати, пропустив через него несколько листов. Также в некоторых случаях необходимо выполнить калибровку цветовых дюз с помощью специального ПО, прилагаемого к устройству. Задание 5. Для плоттеров при замене картриджей в основном применимы те же методы, что и для лазерных или струйных принтеров / копиров, в зависимости от принципа их действия. Если речь идет о разновидности плоттера, называемом «графопостроитель», то обслуживание расходного материала сводится также к замене картриджа либо к добавлению специальной краски или тонера в картридж.

## **Тема 1.2.1. Установка операционной среды, настройка интерфейса ОС (рабочий стол, безопасность системы, подключение к сети).**

Задание 1. Изучив предварительно аппаратные характеристики ПК и убедившись, что они подходят для планируемой ОС, войдите в BIOS и установите в разделе Boot очередность загрузки начиная со съемного носителя (компакт-диск или флэш-карта).

Задание 2. Загрузив ПК со съемного носителя, установите ОС. По окончании установки активируйте ОС, а затем через диспетчер устройств посмотрите какие драйвера не были установлены автоматически. Установите их с прилагаемого к ПК компакт-диска или скачав с сайта производителя аппаратного обеспечения.

Задание 3. По окончании установки по окончании настройки ОС через оснастку политики безопасности (gpedit.msc) установите требуемые параметры безопасности ОС, а также настройте брандмауэр (межсетевой экран) в соответствии с политикой безопасности, принятой в учреждении.

Задание 4. Установите антивирусную программу, настройте ее поведение и режим автообновления.

Задание 5. Подключите ПК к локальной сети предприятия через проводной или радиоинтерфейс Wi-Fi. Присвойте ПК имя в соответствии с правилами, принятыми в учреждении. Подключение может быть к рабочей группе или к домену учреждения. Если в учреждении нет DHCP-сервера, то необходимо данному ПК присвоить IP-адрес, маску подсети, шлюз и DNS-сервер. В противном случае это произойдет автоматически.

Задание 6. Проверьте работу данного ПК в работе с сетевыми ресурсами и приложениями, убедитесь, что они доступны, в т.ч. и доступ в Интернет (если это предусмотрено политикой учреждения). При наличии проблем принять меры по их ликвидации.

**Тема 1.2.2. Установка прикладных программ.**

Задание 1. Ознакомиться с инструкцией к программе, если таковая имеется. Чаще всего она содержится в файле Readme.txt

Задание 2. Установить программу, запустив файл Setup.exe.

Задание 3. При необходимости добавить установленную программу в категорию доверенных для антивирусной программы и для межсетевого экрана.

Задание 4. Если того требует программа, то настроить периферийное оборудование для работы с ней. Проверить основной функционал программы в действии и при необходимости выполнить тонкие настройки.

#### **Тема 1.2.3. Управление файлами данных на локальных съемных запоминающих устройствах, а также на дисках локальной компьютерной сети и в интернете.**

Задание 1. Отформатируйте съемное запоминающее устройство в файловой системе, с которой может работать ОС в режиме чтения и записи.

Задание 2. Если того требует политика безопасности организации, то для файлов и папок, размещенных на съемных носителях установите параметр «Шифровать содержимое для защиты данных» в свойствах файла или папки.

Задание 3. Если съемный носитель информации используется как средство хранения регулярно создаваемых архивов, то создайте на нем папки, в названиях которых содержатся даты. Во многих случаях это можно настроить в самой программе, которая создает архив. Также в программе можно настроить автоудаление устаревших архивов при заполнении носителя.

Задание 4. Подключите сетевую папку, расположенную на сервере локальной сети в качестве сетевого диска, который будет отображаться в Проводнике Windows (возможно потребуется указать логин и пароль).

Задание 5. Настройте быстрый доступ к сетевой папке через обозреватель сети, чтобы каждый раз не заходить в нужный компьютер сети (возможно потребуется указать логин и пароль). Задание 6. Если требуется в соответствии с корпоративными правилами, то на сервере для контроля дискового пространства через свойства диска настройте для общедоступных сетевых дисков квоты для пользователей. Распределите дисковое пространство равномерно для всех пользователей.

Задание 7. Создайте аккаунт в одной из почтовых систем: Mail.ru, Yandex.ru, Google.com и скачайте клиентскую программу для использования облачного диска на ПК пользователя и установите ее. Настройте для выбранной вами папки (обычно это рабочие файлы, потеря которых может нанести ущерб предприятию) на ПК автоматическую синхронизацию файлов с облачным диском. Убедитесь в том, что автоматическая синхронизация работает (в процессе синхронизации об этом свидетельствует значок в трее ПК в правом нижнем углу). Одновременно на ПК может быть настроено несколько бесплатных облачных дисков, но от разных систем. При нехватке дискового пространства на облачном диске необходимо оформить подписку на дополнительное пространство и купить его у вышеуказанных систем. Обычно бесплатное пространство на облачных дисках составляет от 10 до 15 Гб.

## **Тема 1.3.1. Диагностика простейших неисправностей персонального компьютера, периферийного оборудования и компьютерной оргтехники.**

Задание 1. Включите ПК и проанализируйте внешние признаки – свечение и мигание индикаторных светодиодов питания и жесткого диска, вращение вентиляторов, наличие какоголибо изображения на экране, системные звуки из спикера на материнской плате. При отсутствии каких-либо признаков, необходимо воспользоваться мультиметром для замера напряжений на входе и выходе блока питания системного блока. При наличии каких-либо признаков или изображения нужно выстроить алгоритм поиска неисправностей по принципу «от простого к сложному». Для поиска и подтверждения неисправностей нужно иметь для временной замены заведомо исправные детали – БП, видеокарту, оперативную память, монитор. Если причина не в них, то методом исключения предполагаем материнскую плату (более вероятно) или центральный процессор (менее вероятно).

Разработайте алгоритм поиска неисправностей для ПК.

Задание 2. Для определения неисправности в устройствах ввода-вывода, в т.ч. и монитора, мыши, клавиатуры – самый простой вариант – подключить другое заведомо исправное устройство к ПК. Разработайте алгоритм поиска неисправностей для устройств ввода-вывода.

Задание 3. Для определения неисправности в принтере следует подключить его к другому ПК (либо к данному ПК другой принтер. Для проведения самотестирования принтера с помощью инструкции узнайте комбинацию нажатий кнопок на его корпусе. Таким образом будет

уверенность в исправности всего печатающего механизма принтера, но не в его интерфейсе с компьютером. Если принтер печатает нечитаемые символы вместо текста, то первым делом проверьте исправность и актуальность его драйверов, а также настройки языка управления заданиями - PCL или PostScript.

Разработайте алгоритм поиска неисправностей для принтеров.

Задание 4. Определение исправности для копиров, сканеров сводится к проверке тонера в картриджах, а также отсутствие замятия бумаги в механизме подачи.

Разработайте алгоритм поиска неисправностей для копиров и сканеров.

Задание 5. Попытайтесь разработать универсальный алгоритм поиска простейших неисправностей, справедливый для большей части оргтехники.

## Тема 1.3.2. Оформление отчетной документации в соответствии с перечнем работ, выполняемых в порядке текущей эксплуатации ЭВМ.

Задание 1. Предложить и разработать проект формы отчетности в бумажном или электронном виде о работах, выполняемых в порядке текущей эксплуатации ЭВМ.

Задание 2. Перечислите данные (в случае таблицы - названия столбцов), которые должны быть указаны в отчетной документации.

Задание 3. В случае создания отчетной документации в электронном виде, предложите наиболее подходящее для этих целей приложение.

## Тема 2.1.1. Сканирование текстовых документов и их распознавание.

Задание 1. Ознакомьтесь с принципом действия и характеристиками сканера, подключенного к ПK.

Задание 2. Настроить требуемые параметры сканирования и с помощью встроенного ПО в ОС Windows либо с помошью ПО, прилагаемого к сканеру, выполнить сканирование одного или пакета листов (в случае если сканер имеет функцию поточного сканирования).

Задание 3. На следующем шаге сохраните полученный в результате сканирования файл в нужной папке. Таким образом получится только изображение отпечатка без возможности редактирования Задания 4. Для получения редактируемого текста с помощью прилагаемого к сканеру ПО или программы Fine Reader выполнить функцию Сканировать и распознать, указав при необходимости нужную область текста. Распознанный текст сохранить как новый файл в нужном формате. Задание 5. Опытным путем изучите файлы каких форматов можно загрузить в программу Fine Reader и выполнить распознавание текста.

# Тема 2.1.2. Создание документов в текстовом процессоре, создание документов с помощью шаблонов, ввод текстовой информации, сохранение документов.

Задание 1. По заданию руководителя в текстовом редакторе (текстовом процессоре) Word или аналогичном набрать необходимый документ.

Задание 2. Изучить перечень встроенных в текстовый процессор шаблонов документов. При отсутствии нужного скачать его с сайта разработчика ПО. С помощью шаблона создать необходимый документ, внеся в него минимальные правки.

Задание 3. При сохранении документа изучите возможные варианты форматов сохраняемых файлов и выберите нужный из них.

# Тема 2.1.3. Форматирование и редактирование документов в текстовом процессоре.

Задание 1. Изучить инструменты форматирования текста, имеющиеся в текстовом процессоре. Выполнить форматирование заданного текста в соответствии с правилами, принятыми в учреждении.

Задание 2. Изучить инструменты быстрой помощи при редактировании текста, исправлении опечаток, проверки текста на наличие ошибок, а также подбора синонимов. Примените нужные в из них в данный момент к заданному тексту.

# Тема 2.1.4. Работа с таблицами в текстовом процессоре

Задание 1. Ознакомиться с инструментами текстового процессора для создания и работы с таблицами.

Задание 2. Создайте таблицу нужного размера с помощью инструмента Вставить таблицу. Задание 3. Создайте таблицу нужного размера с помощью инструмента Нарисовать таблицу.

Задание 4. Заполните обе таблицы данными, а затем выполните форматирование таблицы – приведите ее к виду в соответствии с правилами, принятыми в учреждении.

Задание 5. Выполните при необходимости форматирование текста в таблицах – выравнивание в ячейках, переносы слов, размер шрифта.

Задание 6. Создайте таблицу с большим количеством строк. Выполните разбиение таблицы с помощью специальных инструментов текстового процессора так, чтобы был корректный перенос ее частей на следующие страницы. При необходимости добавьте в каждую часть таблицы строку заголовка с помощью соответствующего инструмента.

## **Тема 2.1.5. Работа с диаграммами в текстовом процессоре**

Задание 1. Ознакомиться с инструментами создания диаграмм в текстовом процессоре.

Задание 2. На соответствующей вкладке выбрать нужный тип графика. В появившейся таблице внести изменения в соответствии с реальными данными, после чего график будет отражать реальную картину.

Задание 3. Выделите график и ознакомьтесь с инструментами редактирования и форматирования диаграмм на вкладке Конструктор.

Задание 4. Путем выделения каждого объекта диаграммы, например, оси, линии графика, легенды изучите содержимое контекстного меню.

Задание 5. Добавьте еще один столбец данных и строку, а затем посмотрите изменения в графике. Задание 6. Измените тип диаграмм на другой доступный для этих данных.

Задание 7. Постройте для любого графика (если их несколько на одной оси) линию наиболее подходящего тренда.

## **Тема 2.1.6. Работа с графическими объектами в текстовом процессоре.**

Задание 1. Ознакомьтесь с инструментами текстового процессора на вкладке Вставка / раздел Иллюстрации.

Задание 2. В созданный предварительно документ вставьте произвольный рисунок, находящийся в папке ПК или съёмного носителя. Выполните адаптацию размера (при необходимости) с помощью мыши.

Задание 3. Выделите рисунок и изучите содержимое команд контекстного меню.

Задание 4. Выделите рисунок, перейдите на вкладку Формат и ознакомьтесь с инструментами форматирования импортированных рисунков, попробуйте применить некоторые из них.

Задание 5. С помощью инструмента Фигуры вставьте в документ произвольный геометрический объект, представляющий собой совокупность векторов.

Задание 6. Выделите вставленный объект, затем на вкладке Формат, а потом через контекстное меню ознакомьтесь с инструментами форматирования геометрических объектов. Примените некоторые из них и оцените результат.

Задание 7. На вкладке Вставка изучите, а затем примените инструмент SmartArt, выбрав схему подходящего типа. Измените количество, форму и внешний вид некоторых элементов.

Задание 8. На вкладке Вставка изучите, а затем примените инструмент Снимок, выделив произвольную или нужную вам область экрана. При необходимости адаптируйте размеры изображения с помощью мыши и инструмента Обрезка, расположенного на вкладке Формат.

# **Тема 2.1.7. Печать документов в текстовом процессоре**

Задание 1. Включите принтер, откройте нужный файл, затем через меню Файл / Печать просмотрите миниатюру будущего распечатанного листа. Если вы заметили какой-либо изъян, то вернитесь в режим редактирования и внесите необходимые правки.

Задание 2. Откройте инструмент Печать, ознакомьтесь с его возможностями и укажите нужные параметры печати, например, какие страницы печатать из документа, сколько страниц на одном листе, одно- или двухсторонняя печать. После чего нажмите кнопку Печать вверху.

Задание 3. Оцените качество распечатанного листа или всего документа.

Задание 4. В случае замятия бумаги откройте крышку картриджа, выньте его и удалите смятую бумагу. Если под картриджем бумаги нет, то она может быть замята в нижнем накопительном лотке, для этой цели нужно предварительно вынуть лоток.

Задание 5. В случае, если во время печати вы увидели нарушение работы принтера или выход испорченного отпечатка, то необходимо в трее правой кнопкой мыши открыть активный принтер и отменить печать текущего документа. Если требуется отменить все документы, поставленные в очередь печати, то используйте команду Очистить очередь печати. Однако следует отметить, что такой прием эффективен только в том случае, если документ еще не полностью загружен в оперативную память. В противном случае необходимо выключить питание принтера, а затем выключить системную службу Диспетчер очереди печати. В некоторых случаях может потребоваться и перезагрузка ПК

Задание 6. В случае, если при запуске печати ничего не происходит или на экране или бумаге выдается ошибка печати, то первым делом перезапустите системную службу Диспетчер очереди печати.

## **Тема 2.2.1. Создание и форматирование таблицы в редакторе электронных таблиц**

Задание 1. Введите данные в нужный диапазон ячеек листа в редакторе электронных таблиц, например, в Excel.

Задание 2. С помощью инструментов на вкладках Главная, Разметка страницы и контекстного меню отформатируйте данные в соответствии с требованиями учреждения. Задание 3. С помощью тех же инструментов отформатируйте внешний вид таблицы – цвет ячеек, границ, их толщину; размеры ячеек по высоте и ширине. Сохраните созданный файл с данными в нужной папке.

# **Тема 2.2.2. Вычисление с помощью формул в электронной таблице**

Задание 1. В нужной ячейке, где должен быть результат вычислений введите знак =, а затем кликните мышкой в ячейку, где стоит первое число исходных данных, затем введите нужный математический знак, потом следующее число исходных данных и так далее. Расстановка скобок выполняется по тем же правилам, что и в рукописном варианте на листе бумаги по правилам математики. При необходимости указать не одну, а диапазон ячеек просто проведите мышкой по нему. По окончании ввода формулы нажмите клавишу Enter.

Задание 2. Повторите предыдущее задание, но с той разницей, что адреса ячеек вводите не с помощью мыши, а с помощью клавиатуры в английской раскладке.

## **Тема 2.2.3. Работа со встроенными функциями в электронной таблице**

Задание 1. Ознакомьтесь с набором встроенных функций Excel на вкладке Формулы.

Задание 2. Если данные на листе еще не введены, то введите их, а затем выделите ячейку, в торой нужно получить результат вычисления с помощью встроенной функции.

Задание 3. С помощью определенной категории или инструмента Вставить функцию найти нужную функцию и заполнить диалоговое окно адресами ячеек, в которых расположены необходимые данные. Ввод ячеек можно осуществлять как с помощью мыши, так и с помощью клавиатуры. После заполнения всех полей диалогового окна после нажатия кнопки ОК или клавиши Enter отобразится результат вычислений.

Задание 4. Выделите ячейку с результатом встроенной функции и в строке формул изучите синтаксис использования этой встроенной функции. Это означает, что любую встроенную функцию (если вы знаете ее название и синтаксис) можно вводить вручную с клавиатуры.

# **Тема 2.2.4. Работа со списками в электронной таблице**

Задание 1. Введите в столбец данные, где в первой строке – заголовок столбца. Например, фамилия студента, а ниже сами фамилии в произвольном порядке.

Задание 2. Выделите весь диапазон введенных (вместе с заголовком или без него) и на вкладке Главная с помощью инструмента Сортировка и фильтр выполните сортировку фамилий по возрастанию, в данном случае – по алфавиту. При необходимости выделения нескольких столбцов более гибким инструментом является Настраиваемая сортировка. Если соседние столбцы связаны между собой логически, например, имена студентов с фамилиями, то обязательно выделять оба столбца во избежание нарушения целостности данных.

Задание 3. Выделите весь диапазон введенных (вместе с заголовком) и на вкладке Главная с помощью инструмента Сортировка и фильтр включите фильтр. Затем настройте фильтрацию фамилий по какой-либо первой букве. Затем отобразите снова все фамилии и потом отобразите несколько на ваш выбор. После выполненных действий можно отключить фильтрацию.

# **Тема 2.2.5. Создание форм для ввода данных в таблицы**

Задание 1. По умолчанию в Excel данный инструмент выключен. Для его включения необходимо в левом верхнем углу в Панели быстрого запуска нажать треугольник, направленный вниз, а затем выбрать команду Другие команды. В открывшемся окне для Панели быстрого доступа в раскрывающемся списке выбрать вариант Все команды. Затем прокрутить содержимое левого большого списка почти до конца, выбрать инструмент Форма и с помощью кнопки Добавить добавить его на панель быстрого запуска.

Задание 2. Выделите любую ячейку из нужного массива данных (можно и заголовок столбца или строки) и нажмите добавленную кнопку Форма. Ознакомьтесь с содержимым и кнопками окна Форма.

Задание 3. Нажмите кнопку Критерии и введите в поле фамилий первую букву любой существующей в списке фамилии, а затем нажмите Далее, просмотрите результат путем пролистывания списка, отфильтрованного по вашим критериям кнопками Назад и Далее. При необходимости для задания критериев можно использовать подстановочные знаки: \* ? ~ . Однако инструмент Критерии работает только с текстовыми данными.

Задание 4. Добавьте с помощью инструмента Форма новую запись в таблицу данных, а затем измените произвольные данные в любой записи, убедитесь что все изменения сразу же отражаются в таблице.

Задание 5. Для создания элементов управления формы на рабочем листе потребуется вкладка Разработчик, которая по умолчанию выключена. Для включения этой вкладки войдите в меню Файл / Параметры и в диалоговом окне слева выберите категорию Настроить ленту, а затем в правом большом списке поставить галку Разработчик.

Задание 6. Откройте вкладку Разработчик и в разделе Элементы управления найдите изображения портфеля с инструментами, нажмите треугольник под ним и ознакомьтесь с элементами управления формы (Элементы Active X нам пока не нужны).

Задание 7. Выберите элемент Поле со списком и в любом удобном месте рабочего листа путем перемещения мышки с нажатой левой кнопкой начертите выбранный элемент и отрегулируйте его размер.

Задание 8. На выделенном для редактирования элементе через контекстное меню / команду Формат объекта (или инструмент Свойства в разделе Элементы управления на ленте) откройте диалоговое окно свойств и перейдите на вкладку Элемент управления и для поля Формировать список по диапазону указать диапазон ячеек, в котором содержатся нужные данные, например, фамилии или какие-либо числа. В поле количество строк списка указать количество одновременно отображаемых строк при открытии списка. Щелкните в стороне от настроенного списка мышью (либо нажмите Esc) чтобы выйти из режима редактирования раскрывающего списка и проверьте его работу, нажав на треугольник.

Задание 9. Для создания списка с прокруткой выберите из Элементов управления формами элемент Список и начертите его в удобном месте рабочего листа. Через контекстное меню /Формат объекта / Свойства (или инструмент Свойства в разделе Элементы управления на ленте) откройте диалоговое окно свойств и перейдите на вкладку Элемент управления и для поля Формировать список по диапазону указать диапазон данных. В качестве дополнительный свойств этого списка можно установить вместо одиночного выбора значений из списка выбор нескольких произвольных значений списка или выбор диапазона значений.

## **Тема 2.2.6. Создание и работа с диаграммами и графиками**

Задание 1. Перейдите на вкладку Вставка и ознакомьтесь с инструментами создания диаграмм в разделе ленты Диаграммы.

Задание 2. Если на рабочем листе нет данных для будущего графика / диаграммы, то введите их. Выделите данные, включая заголовки строк и столбцов, а затем выберите значок наиболее подходящей на ваш взгляд диаграммы. Если есть сомнения, то воспользуйтесь инструментов Рекомендуемые диаграммы.

Задание 3. Выделите построенную диаграмму и перейдите на вкладку Конструктор. Ознакомьтесь с инструментами редактирования и оформления диаграмм. Отдельно изучите инструмент

Добавить элемент диаграммы. Попробуйте применить некоторые из изученных инструментов и пронаблюдайте за изменениями на диаграмме.

Задание 4. Поочередно выделяйте каждый элемент диаграммы (оси, легенду, линии графиков, область построения) и изучите содержимое контекстного меню, относящееся к диаграмме. Задание 5. Выделите диаграмму и перейдите на вкладку Формат. Ознакомьтесь с инструментами форматирования диаграмм на этой вкладке. Отдельно изучите инструмент Формат выделенного для каждого элемента диаграммы. Примените некоторые из изученных инструментов к своей диаграмме.

Задание 6. Для данных одного типа по строке или по столбцу постройте спарклайн в виде линии или гистограммы, расположив его после сразу после массива данных в соседней ячейке справа или внизу.

# Тема 2.2.7. Обмен данными между текстовым процессором и электронной таблицей

Задание 1. Создайте в текстовом процессоре таблицу и заполните ее данными.

Задание 2. Скопируйте таблицу и вставьте ее на лист Excel. При необходимости выполните форматирование и оформление.

Задание 3. Скопируйте из Excel массив данных и вставьте его на страницу Word. При необходимости выполните форматирование и оформление.

# Тема 2.3.1. Построение презентации различными способами

Задание 1. Откройте ПО для создания презентаций, например, Power Point и ознакомьтесь с содержимым всех вкладок, а также со всеми режима работы с программой, которые переключаются справа внизу экрана.

Задание 2. Создайте минимум 3 слайда, первый из которых будет титульный. При создании можно использовать инструменты на вкладке Главная – Создать слайд и Макет.

Задание 3. Создайте в текстовом процессоре структуру будущей презентации. Особое внимание уделите стилям каждой строки текста, а также маркированным и нумерованным списками.

Структура должна напоминать очень краткий конспект, где каждая строка текста имеет нужный стиль или является элементом списка.

Задание 4. Используйте инструмент Слайды из структуры, указав путь к документу, который был создан на предыдущем шаге. После открытия документа появится слайд, имеющий созданную в текстовом процессоре структуру. При необходимости внесите правки.

# Тема 2.3.2. Обработка объектов слайдов презентации

Задание 1. Для созданной «черновой» презентации на вкладке Дизайн выберите и примените стили оформления и настройте формат фона.

Задание 2. Если расположение объектов на слайде вас не устраивает, то его всегда можно изменить с помощью инструмента Макет на вкладке Главная.

Задание 3. Отформатируйте шрифты, размеры графических объектов на каждом слайде, в т.ч. диаграммы и таблицы по аналогии с текстовым процессором.

# Тема 2.3.3. Настройка анимации объектов

Задание 1. Для каждого слайда задайте эффект перехода при смене слайда, выбранный из вариантов на вкладке Переходы. Увидеть эффект предварительно можно с помощью кнопки Просмотр. Задайте временной интервал автоматической смены слайдов. Альтернативой автоматической смене является смена по шелчку мыши.

Задание 2. Для каждого объекта на слайде, в т.ч. и текстовых блоков задайте эффект анимации объектов. При необходимости настройте временные интервалы появления и задержек каждого объекта. Предварительно просмотреть эффект анимации можно с помощью кнопки Просмотр.

# Тема 2.3.4. Настройка показа и демонстрация результатов работы средствами мультимедиа Задание 1. Ознакомьтесь с инструментами на вкладке Показ слайдов.

Задание 2. Для готовой презентации настройте показ слайдов с помощью одноименного инструмента, указав параметры показа, отображаемые / скрытые слайды, режим смены слайдов, цвет пера и лазерной указки, а также при необходимости монитор / проектор для вывода презентации.

Залание 3. Для настройки обшего времени презентации на вклалке Показ слайлов нажмите кнопку Настройка времени, а затем нажимайте мышкой для появления каждого объекта анимации и каждого перехода. В конце презентации ответьте на вопрос сохранить ли вычисленное общее время или нет. По сути этот режим является симуляцией показа.

Задание 4. С помощью инструментов раздела Начать показ слайдов на вкладке Показ слайдов выберите нужный режим показа - с какого слайда начинать, в каком порядке, вещание в сеть Интернет. Для последней опции требуется учетная запись Microsoft.

## Тема 2.4.1. Ввод данных в таблицы базы данных

Задание 1. Откройте СУБД, например, Microsoft Access и создайте Пустую базу данных рабочего стола в какой-либо папке.

Задание 2. Сформируйте структуру будущей таблицы, создав нужное количество полей (столбцов), каждому из которых присвойте определенный тип данных, например, текстовый, числовой, дата и время и т.п. Автоматически созданное поле Код, имеющее типа данных Счетчик при необходимости можно переименовать или удалить

Задание 3. Заполните созданную таблицу в соответствии с нужным типом данных в каждой ячейке. Затем сохраните таблицу, присвоив ей имя.

Тема 2.4.2. Создание простых запросов без параметров и с параметрами. Создание отчетов. Задание 1. Откройте вкладку Создание, а затем Мастер запросов. Создайте простой запрос, отвечая на вопросы мастера. В качестве источника данных указать созданную вами таблицу и выбрать нужные поля для будущего запроса. На дальнейшем шаге тип запроса укажите Подробный. На последнем шаге задайте имя запросу и просмотрите полученный результат. Задание 2. Для создания запроса с параметром на вкладке Создание откройте Конструктор запросов. В качестве источника данных укажите созданную ранее таблицу.

Задание 3. В области конструктора в строке Поле включите отображение нужных столбцов для будущего запроса. Для поля, по которому будет учитываться параметр (условие) в строке Условие отбора введите выражение, являющееся условием (например, значение больше какого-то; начинается с буквы....). При этом используются математические и различные подстановочные знаки: \* ? ~ > < = и другие. Это введенное условие и есть фиксированный (статический) параметр. Сохраните запрос, присвоив ему имя и откройте его для просмотра в режиме таблицы. Задание 4. Другая разновидность запроса с произвольным (динамическим параметром строится почти также. Удалите в режиме конструктора введенное условие отбора, а вместо него введите любое слово или словосочетание в квадратных скобках. Сохраните запрос и откройте его в рабочем режиме. В появившееся диалоговое окно введите какое-либо значение, реально

существующее в таблице и оцените результат отображения запроса.

Задание 5. Для быстрого создания отчета на основе имеющейся таблицы или запроса сначала откройте нужную таблицу или запрос, а затем откройте вкладку Создание и на ней нажмите кнопку Отчет. В результате построится отчет для выбранного Вами объекта БД.

Задание 6. На вкладке создание запустите Мастер отчетов и отвечайте на вопросы Мастера, указывая в диалогом окне нужные параметры. Просмотрите готовый отчет. Поэкспериментируйте с другими вариантами макета отчета на последних шагах и проанализируйте каждый результат. Задание 7. Изучите инструмент Конструктор отчетов. Постройте с помощью его отчет на основе выбранного Вами объекта БД - таблицы или запроса. Поэкспериментируйте с расположением полей, надписями, изменением данных для какого-то поля. Представьте результат преподавателю. Тема 2.5.1. Рисование объектов средствами графического редактора. Работа с заливками и

# контурами в программе векторной графики

Задание 1. Откройте простейший графический редактор и ознакомьтесь с его инструментами рисования произвольных и геометрических фигур

Задание 2. Нарисуйте сначала произвольную линию или замкнутую фигуру. Измените параметры кисти или карандаша (толщину, цвет, тип линии) и посмотрите эффект.

Задание 3. С помощью инструментов геометрические фигуры нарисуйте фигуры, выполните заливку их. Измените параметры линии и нарисуйте одну фигуру.

Задание 4. Откройте редактор векторной графики, например, Corel Draw. Задайте параметры линии для инструмента свободного рисования и нарисуйте произвольную фигуру, имеющую изогнутый контур. Затем в нескольких произвольных точках контура сделайте изгибы и измените форму контура. С помощью соответствующего инструмента выделите фигуру и выполните ее заливку произвольным цветом.

## **Тема 2.5.2. Работа с текстом в программе векторной графики**

Задание 1. Откройте редактор векторной графики и изучите инструменты для работы с текстом. Задание 2. Нарисуйте рамку для будущего текста, а затем введите в нее произвольный коротки текст 2-3 слова. Переместите рамку в другое место.

Задание 3. Измените начертание, цвет, размер шрифта. Поверните рамку под углом, например, 45 градусов. Попытайтесь сжать и растянуть рамку, а также искривить ее верхнюю или нижнюю границу.

## **Тема 2.5.3. Работа с эффектами в программе векторной графики. Вставка и редактирование готового изображения с использованием программ растровой графики**

Задание 1. Откройте программу векторной графики, нарисуйте произвольный объект с помощью инструмента свободного рисования или геометрических фигур.

Задание 2. Изучите инструменты для создания эффектов для созданной фигуры или объекта. Примените некоторые из них и оцените результат.

Задание 3. Откройте редактор растровой графики. На рабочий лист вставьте готовое изображение, например, фото чего- или кого-либо.

Задание 4. Отрежьте наименее значимую часть изображения, а для оставшейся части измените цветовой оттенок, размер, примените какой-либо визуальный эффект.

**Тема 2.5.4. Работа с цветом с использованием программ растровой графики. Работа со слоями с использованием программ растровой графики. Работа со спецэффектами с использованием программ растровой графики**

Задание 1. Откройте редактор растровой графики и изучите инструменты для работы с цветом, слоями, спецэффектами.

Задание 2. Создайте произвольный объект / фигуру и залейте ее произвольным цветом. Затем измените цвет на градиент от красного к синему.

Задание 3. Вставьте на рабочий лист фото чего- или кого-либо. Выделите произвольный объект на фото и измените цвет этого объекта.

Задание 4. Создайте новый слой, на который поместите фото какого-либо пейзажа, например, солнечный закат на море. Затем создайте новый слой, на который поместите человека с вытянутой вперед или в сторону ладонью.

Задание 5. Путем перемещения слоя или объекта на нем сделайте так, чтобы человек держал солнце на ладони.

Задание 6. Изучите инструменты растрового редактора для создания спецэффектов. Примените некоторые из них к любым объектам или изображениям, с которыми вы работали ранее.

# **Тема 3.1.1. Создание и обмен письмами электронной почты**

Задание 1. Если у вас нет учетной записи в почтовой системе, то необходимо зарегистрироваться. Можно использовать любую: Яндекс, Майл, Гугл или другую систему.

Задание 2. Через любой веб-браузер войдите на сайт почтовой системы, а затем введя свой логин и пароль в свой почтовый ящик. Создайте произвольный короткий текст письма и прикрепите в качестве вложения любой файл – документ, рисунок и т.п., а в качестве адресатов укажите емайл своего товарища по группе и свой емайл. Отправьте письмо.

Задание 3. Откройте в своем почтовом ящике папку Входящие и убедитесь, что вам пришло письмо от самого себя. Откройте вложенный прикрепленный файл. Выясните у товарища, пришло ли ему письмо.

Задание 4. Настройте программу Microsoft Outlook, указав в ней параметры почтовой службы и свойства своей учетной записи. С помощью этой программы создайте произвольный короткий текст письма и прикрепите в качестве вложения произвольный файл. Отправьте письмо себе и товарищу по группе. Убедитесь, что письмо пришло вам и ему.

# **Тема 3.1.2. Навигация по Веб-ресурсам Интернета с помощью программы Веб-браузера**

Задание 1. Откройте любой веб-браузер и в строке адреса вверху введите URL-адрес, который вы точно знаете. Изучите его содержимое.

Задание 2. Перемещайте мышь по объекта сайта и обратите внимание, что там, где указатель мыши превращается в ладонь с пальцем, это переход на другую страницу, логически связанную с текущей. Таким образом с помощью таких переходов можно «уйти» бесконечно далеко от вашей отправной веб-страницы.

Задание 3. Изучите назначение кнопок навигации в браузере в виде стрелок влево, вправо, изображение домика (последние две кнопки есть не во всех браузерах).

**Тема 3.1.3. Поиск, сортировка и анализ информации с помощью поисковых интернет сайтов.** Задание 1. Откройте веб-браузер и зайдите поочередно на страницы поисковых систем, например, Yandex, Mail, Google. Изучите их сходства и различия.

Задание 2. Введите в строке поиска поисковой системы (например, Yandex, Mail или Google) слово или словосочетание на тему, которая вам интересна, затем нажмите Поиск или Найти или клавишу Enter. Изучите список найденных ссылок на веб-ресурсы.

Задание 3. Откройте первые несколько найденных страниц и оцените насколько точно это соответствует вашим запросам. Если первые несколько страниц не удовлетворяют вашему запросу, то необходимо продолжить просмотр следующих найденных страниц. Если при большом количестве просмотренных страниц Вы не нашли то, что хотели, то попробуйте изменить поисковый запрос.

Задание 4. Если при изменении запроса поиск также не увенчался успехом, то на странице со списком найденных ссылок есть инструменты для настройки расширенного поиска. Можно указать дополнительно за какой промежуток времени нужно искать информацию, язык вебстраниц, регион, параметры словосочетаний и другие.

Задание 5. Изучить инструменты настройки поиска на Yandex.ru (в верхней части круглая кнопка с двумя ползунковыми регуляторами) и Google.com (в верхней части Настройки и Инструменты) **Тема 3.1.4. Пересылка и публикация файлов данных в Интернете**

Задание 1. Найти в Интернете информацию о файлообменных серверах, например, Rapidshare, TurboBit, LetitBit и нескольких других на ваш выбор. Ознакомьтесь с правилами размещения файлов на них и с инструкцией по размещению.

Задание 2. Выберите из изученных наиболее удобный на ваш взгляд сервер и загрузите на него какой-либо свой файл, не содержащий ваши личные и компрометирующие вас данные. Задание 3. Если нет учетной записи Google, то зарегистрируйтесь, настройте и зайдите в нее. Затем настройте Google Диск и поместите в него файл с вашего ПК, который вы хотите опубликовать.

Задание 4. Откройте Google Диск, а затем – нужный файл.

 В Документах, Таблицах или Презентациях нажмите Файл а затем Публикация в Интернете. Таблицы: выберите для публикации весь документ или отдельные листы.

Презентации: укажите, с какой скоростью нужно сменять слайды.

Нажмите Опубликовать.

 Скопируйте ссылку и отправьте ее пользователям, с которыми вы хотите поделиться файлом. Изменения, внесенные в исходный файл, будут опубликованы после повторной публикации. Для отключения автоматической публикации можно снять флажок Автоматически публиковать после внесения изменений.

Задание 5. По аналогии с заданием 4 настройте Яндекс-диск, разместите в нем файл для публикации. Затем опубликуйте файл, и разошлите хотя бы одному-двум людям через E-mail уникальную сгенерированную гиперссылку на ваш файл.

# **Тема 4.1.1. Использование штатных средств защиты операционной системы и прикладных программ**

Задание 1. На примере ОС Windows найдите и откройте Защитник Windows (Windows Defender).

Задание 2. Изучите компоненты и настройки Защитника Windows. Если на его значке – щите нет зеленой галочки, значит полная защита ОС не обеспечена. Проанализируйте проблему и устраните её. В противном случае сформируйте предложение по ее устранению.

Задание 3. Откройте межсетевой экран (Брандмауэр) Windows и изучите его подробные настройки. Создайте для произвольного приложения с сетевым доступом запретное правило и проверьте его эффективность. После эксперимента удалите правило.

# **Тема 4.1.2. Применение парольной защиты**

Задание 1. С помощью инструмента групповой политики gpedit.msc просмотрите настройки политики паролей. Установите более жесткие требования к длине паролей и сложности. Задание 2. Создайте для учетной записи новый пароль с учетом измененной политики паролей. Задание 3. Для произвольного файла Word или Excel установите пароль на открытие файла. Данная функция находится на вкладке Файл / раздел Сведения / Защита документа.

# **Тема 4.1.3. Установка антивирусных программ, их настройка. Обновление базы**

Задание 1. Определитесь с выбором антивирусной программы и установите ее.

Задание 2. С помощью описания программы на сайте разработчика ознакомьтесь с инструментами настроек. Обычно к основным настройкам относится автоматизация действий при обнаружении вируса или опасного / нежелательного объекта, область проверки при включении ПК, а также параметры обновления антивирусных баз.

Задание 3. Настройте автоматическое обновление антивирусных баз. При наличии в учреждении внутреннего сервера обновления укажите путь к сетевой папке в локальной сети. При отсутствии сервера обновления укажите URL или IP-адрес сервера разработчика антивирусной программы. Проверьте работу функции обновления.

# **Тема 4.1.4. Выполнение архивирования данных**

Задание 1. В ОС Windows зайдите в Пуск / Все программы / Обслуживание и откройте инструмент Архивация и восстановление. Ознакомьтесь с инструментом архивации данных. Если он был отключен, то включите его.

Задание 2. Настройте архивацию данных пользователя и создание образа ОС на автоматическое выполнение, например, 1 раз в неделю в удобное для вас время. Если данные пользователя у вас хранятся на облачном диске, то достаточно указать только создание образа ОС. Укажите диск для хранения архива (это может быть либо второй логический или физический жесткий диск, либо внешний жесткий диск).

Задание 3. Для запуска архивации именно сейчас нажмите кнопку Архивировать. По окончании архивации с помощью гиперссылки Управление пространством в окне Архивация и восстановление файлов просмотрите информацию о созданных архивах. Автоматическую архивацию всегда можно отключить, а изменить параметры архивации можно с помощью гиперссылки Изменить параметры.

# **Тема 4.1.5. Выполнение резервного копирования и восстановления данных**

Задание 1. Найдите в Интернете информацию о том, в чем практическая разница между архивацией данных и резервным копированием с точки зрения ОС Windows. Подтвердите это найденными статьями и скриншотами системных инструментов. Если вы нашли практические отличия в методах создания архивной копии и резервной копии (это должно быть подтверждено статьями и скриншотами), то выполните резервное копирование данных средствами ОС Windows. В противном случае пропустите это задание.

Задание 2. Откройте инструмент Архивация и восстановление и вставив чистый компакт диск в привод, создайте диск аварийного восстановления. Подпишите его.

Задание 3. Ознакомьтесь с инструментами окна Архивация и восстановление файлов в нижней части в разделе Восстановление. просмотрите содержимое всех трех гиперссылок, начните поочередно каждое действие, но на финальном шаге нажимайте Отмена.

Задание 4. Имитируем серьезное повреждение ОС Windows. Вставьте в привод созданный компакт-диск аварийного восстановления, перезагрузите ПК, войдите в BIOS и установите режим загрузки ПК с привода компакт-дисков. Дождитесь загрузки ОС с диска.

Задание 5. Изучите инструменты диска аварийного восстановления, а затем выберите вариант восстановления ОС и данных, указав место расположения ранее созданного архива. Запустите восстановление и дождитесь его окончания. После перезагрузки ПК убедитесь в исправности ОС и наличии всех пользовательских данных.

Другим вариантом выполнения этого задания может быть сначала ручное удаление всех данных пользователя, а затем восстановление их из резервной копии (архива). Диск аварийного восстановления в этому случае не нужен.

# **4.2.2. Оценочные средства при промежуточном контроле (зачет, диффиринцированный зачет)**

Формой промежуточной аттестации является дифференцированный зачет, в процессе которого определяется сформированность обозначенных в программе компетенций.

Инструментом измерения сформированности компетенций является устная или письменная защита отчета по практике.

При защите отчёта по практике необходимо дать ответ на два теоретических вопроса. Допуском к промежуточноной аттестации является выполнение всех требований текущего контроля. Критерии оценивания при ответе на вопросы:

- 90–100 баллов – при правильном и полном ответе на два вопроса;

- 80–89 баллов – при правильном и полном ответе на один из вопросов и правильном, но не полном ответе на другой из вопросов;

- 60–79 баллов – при правильном и неполном ответе только на один из вопросов;

- 0–59 баллов – при отсутствии правильных ответов на вопросы.

Количество баллов 0-59 60-79 80-89 90-100

Шкала оценивания неуд удовл хорошо отлично

Примеры вопросов:

# **Тема 1.1.1 Соблюдение техники безопасности при работе на ЭВМ**

1. Перечислите основные эргономические требования безопасной работы на ЭВМ

2. Перечислите основные требования к электробезопасности при работе с ЭВМ.

3. Перечислите основные требования к пожарной безопасности при работе в помещении, где расположено два или более ЭВМ

4. Какими приборами можно проверить качество питающего напряжения для питания ЭВМ?

5. Какими приборами можно проверить качество заземления ЭВМ?

# **Тема 1.1.2. Изучение архитектуры ЭВМ, структуры и основных принципов работы ЭВМ.**

1. Какие элементы обязательно присутствуют на любой материнской плате?

2. Перечислите некоторые современные типы микропроцессоров от ведущих производителей для IBM-совместимых ПК?

3. Какие типы систем охлаждения процессоров являются наиболее практичными?

4. Опишите основные особенности архитектур одной из современных материнских плат.

5. Какие параметры работы центрального процессора, оперативной памяти, видеокарты можно изменять в BIOS?

# **Тема 1.1.3. Работа с дополнительными внешними устройствами ПК: поиск драйверов, подключение, настройка.**

1. Приведите пример внешних устройств для ПК

2. Какие аппаратные интерфейсы используются чаще всего для подключения внешних устройств к ПК?

3. В чем заключается настройка принтера, монитора, мыши, сканера?

4. Почему предпочтительнее скачивать драйвера для внешних устройств с сайта производителя?

5. Какие иногда могут возникнуть проблемы при подключении внешних устройств и как можно попытаться их устранить?

# **Тема 1.1.4. Установка и замена расходных материалов для принтеров, ксерокса, плоттера**

1. Можно ли в картриджи пользователю самому быстро добавлять красящее вещество по мере необходимости? Если да, то в какие виды картриджей?

2. Что общего между копировальным аппаратом (ксероксом) и лазерным принтером?

3. Что рекоменлуется слелать в лазерных принтерах и копировальных аппаратах перел установкой нового картриджа?

4. Какой принцип действия имеют плоттеры - струйный или лазерный?

5. Какие виды картриджей требуют периодической замены в копировальных аппаратах?

# Тема 1.2.1. Установка операционной среды, настройка интерфейса ОС (рабочий стол,

# безопасность системы, подключение к сети).

1. Какие критерии аппаратного обеспечения ПК являются ключевыми для установки той или иной  $OC?$ 

2. С каких устройств может происходить установка ОС?

3. Что является следующим шагом после предварительной установки ОС?.

4. Каким инструментом задается политика безопасности ОС и как его открыть?

5. Что необходимо выполнить для подключения ПК к локальной офисной сети?

# Тема 1.2.2. Установка прикладных программ

- 1. Что нужно учитывать перед установкой ПО?
- 2. С помощью каких файлов чаще всего запускается установка ПО?
- 3. опишите кратко алгоритм добавления ПО в категорию доверенных для антивирусной программы и межсетевого экрана (брандмауэра)?

4. В каком порядке между собой нужно устанавливать ПО или подключать оборудование для работы с ним?

5. Какие могут возникнуть проблемы при установке ПО и как их можно попытаться устранить?

# Тема 1.2.3. Управление файлами данных на локальных съемных запоминающих

# устройствах, а также на дисках локальной компьютерной сети и в интернете

1. Какие файловые системы лоступны для форматирования съемных носителей?

- 2. Приведите примеры наиболее популярных архиваторов.
- 3. В чем принцип сетевого лиска для клиентского ПК в составе локальной сети?

4. Кратко опишите алгоритм подключения сетевой папки на ПК в сети. Какие механизмы защиты существуют для сетевых папок?

5. Кратко опишите алгоритм настройки облачного диска. В чем недостатки и преимущества облачных дисков?

# Тема 1.3.1. Диагностика простейших неисправностей персонального компьютера, периферийного оборудования и компьютерной оргтехники.

1. Какие внешние признаки ПК свидетельствуют о его неисправности?

2. Какие существуют методы быстрого ремонта?

3. Какие узлы ПК наиболее часто выходят из строя?

4. Какие бывают неисправности ПК или периферии программного характера?

5. Если блок питания ПК выдает все питающие напряжения, гарантирует ли это его исправность?

Тема 1.3.2. Оформление отчетной документации в соответствии с перечнем работ,

# выполняемых в порядке текущей эксплуатации ЭВМ.

1. Какая форма документации по работам, выполняемым в порядке текущей эксплуатации ЭВМ является на ваш взгляд наиболее оптимальной?

2. Какие сведения должны быть отражены в документации по работам, выполняемым в порядке текущей эксплуатации ЭВМ?

3. Для кого предназначена документация по работам, выполняемым в порядке текущей эксплуатации ЭВМ?

4. Кто выполняет оформление документации по работам, выполняемым в порядке текущей эксплуатации ЭВМ, и кто ее проверяет?

5. В каких случаях ведение документации по работам, выполняемым в порядке текущей эксплуатации ЭВМ является очень полезной и может помочь решить некоторые задачи и проблемы?

# Тема 2.1.1. Сканирование текстовых документов и их распознавание.

1. По каким техническим параметрам подразделяются сканеры?

2. Приведите примеры поточных сканеров? Опишите их особенности и преимущества.

3. Какое разрешение при сканировании достаточно для текста, для изображения?

4. Перечислите функции и преимущества программы Fine Reader по сравнению с ПО, прилагающимся к сканеру?

5. В каких форматах сохраняются файлы полученные в результате сканирования?

Тема 2.1.2. Создание документов в текстовом процессоре, создание документов с помощью шаблонов, ввод текстовой информации, сохранение документов.

1. Какие режимы работы с документом существуют в текстовом процессоре, например, в MS Word?

2. Какие шаблоны имеются в текстовом процессе изначально? Какие можно скачать с сайта разработчика?

- 3. В каких форматах можно сохранять файлы, созданные в MS Word?
- 4. Что такое файл шаблона Normal.dot и для чего он нужен в текстовом процессоре?

5. Какие уровни защиты документов существуют в текстовом процессоре MS Word?

# Тема 2.1.3. Форматирование и редактирование документов в текстовом процессоре.

- 1. Какие инструменты для форматирования текста существуют в текстовом процессоре?
- 2. Какие инструменты для редактирования текста существуют в текстовом процессоре?
- 3. Какие инструменты проверки текста существуют в текстовом процессоре?
- 4. Что такое тезаурус и каково его назначение?
- 5. В каком случае текст подчеркивается синей волнистой линией?

## Тема 2.1.4. Работа с таблицами в текстовом процессоре

- 1. Какие способы построения таблиц существуют в текстовом процессоре?
- 2. Какие методы применимы к форматированию ячеек в таблице?
- 3. Как в таблице быстро слелать одинаковую высоту строк и одинаковую ширину столбцов?.
- 4. Что такое стиль таблины?
- 5. Что такое экспресс-таблицы?

# Тема 2.1.5. Работа с диаграммами в текстовом процессоре

- 1. Перечислите основные инструменты для работы с диаграммами в текстовом процессоре.
- 2. Кратко опишите алгоритм создания диаграммы в текстовом процессоре.
- 3. Какие объекты диаграммы можно изменить после создания?
- 4. Что такое стиль диаграммы и экспресс-макет?
- 5. Что такое линия тренда?

# Тема 2.1.6. Работа с графическими объектами в текстовом процессоре.

- 1. С какими видами графических объектов можно работать в текстовом процессоре?
- 2. У каких графических объектов можно изменять форму в текстовом процессоре?
- 3. Для чего нужен инструмент SmartArt?
- 4. В чем заключается редактирование графических объектов в текстовом процессоре?
- 5. В чем заключается форматирование графических объектов в текстовом процессоре?

# Тема 2.1.7. Печать документов в текстовом процессоре

- 1. Какие параметры печати можно настраивать в текстовом процессоре?
- 2. Какими способами можно аварийно завершить начатую печать?

## 3. Что делать, если вместо читаемого текста на печать выходить короткое сервисное сообщение по-английски?

- 4. В каких случаях иногда бывает необходимо перезагрузить Диспетчер очереди печати?
- 5. Что делать если отпечаток получается слишком бледным или на нем присутствуют полосы?

# Тема 2.2.1. Создание и форматирование таблицы в редакторе электронных таблиц

- 1. Что с точки зрения табличного процессора означает понятие «создать таблицу»?
- 2. Какие инструменты форматирования таблицы и данных в ней содержит табличный процессор?
- 3. Что такое Условное форматирование?
- 4. В каких форматах могут содержаться числовые данные в ячейках таблицы?
- 5. Какой тип данных может содержаться в ячейках таблицы?

# Тема 2.2.2. Вычисление с помощью формул в электронной таблице

1. С какого символа начинается любая формула в табличном процессоре?

- 2. Каким образом и в каком виде можно вводить данные в ячейки таблицы?
- 3. Какая функция в табличном процессоре существует для быстрого заполнения последовательности ячеек, например, дней недели, месяцев в году и как она работает?
- 4. Что такое абсолютная и относительная ссылка на адрес ячейки? Приведите пример.
- 5. Каким образом в табличном процессоре указывается диапазон ячеек? Приведите пример.

# **Тема 2.2.3. Работа со встроенными функциями в электронной таблице**

- 1. Для чего нужны встроенные функции в табличном процессоре?
- 2. Приведите пример встроенных функций?
- 3. Каким образом можно вводить встроенную функцию в ячейки таблицы?
- 4. Как можно увидеть весь перечень встроенных функций и их краткое описание?
- 5. Все ли встроенные функции требуют ввода аргументов? Если нет, то приведите пример.

# **Тема 2.2.4. Работа со списками в электронной таблице**

1. Опишите возможности инструмента фильтрации при работе со списками в электронной таблине.

- 2. Опишите возможности инструмента сортировки при работе со списками в электронной таблице.
- 3. Нужно ли выделять строку заголовков таблицы при работе со списком?
- 4. Что будет если при выделении списка не захватить 1 нужный столбец?
- 5. Опишите возможности и назначение инструмента «Группировать» по отношению к спискам.

# **Тема 2.2.5. Создание форм для ввода данных в таблицы**

- 1. Кратко опишите назначение и преимущества элементов управления формы.
- 2. Что представляет собой отображение табличных данных в виде Формы?
- 3. Какие ограничения для поиска данных в Форме имеет инструмент Критерии?
- 4. Какие виды списков можно добавлять на рабочий лист в виде элементов управления формы?
- 5. Чем отличаются Элементы управления формы от Элементов ActiveX ?

# **Тема 2.2.6. Создание и работа с диаграммами и графиками**

- 1. С чего начинается построение любой диаграммы?
- 2. Перечислите основные компоненты диаграммы
- 3. Что такое спарклайн и для чего он может быть необходим?
- 4. В каких случаях бывает необходимо изменить масштаб вертикальной оси?

5. Что позволяет настроить инструмент Фильтры диаграммы, имеющий форму воронки рядом с диаграммой при ее выделении?

# **Тема 2.2.7. Обмен данными между текстовым процессором и электронной таблицей**

1. Сохраняется ли форматирование таблицы при копировании ее из/в текстового процессора в табличный и наоборот?

2. При вставке таблицы из табличного процессора в текстовый запустится ли табличный процессор при двойном клике мышью по таблице?

3. При вставке таблицы из текстового процессора в табличный запустится ли текстовый процессор при двойном клике мышью по таблице?

4. Что происходит с формулами при копировании формул, содержащихся в таблице?

5. При копировании диаграммы в / из табличного процессора в текстовый и наоборот копируются ли при этом данные диаграммы?

# **Тема 2.3.1. Построение презентации различными способами**

- 1. Какими способами можно строить презентации?
- 2. Что представляет собой структура презентации и как ее создать?
- 3. Какие режимы отображения существуют во время работы с презентацией?
- 4. Чем титульный слайд отличается от остальных?
- 5. Для чего в презентации можно создавать разделы?

# **Тема 2.3.2. Обработка объектов слайдов презентации**

- 1. Что включает в себя стиль оформления презентации?
- 2. Что такое макет слайда?
- 3. Можно ли сделать так, чтобы каждый слайд имел свое оформление, свой стиль? Если да, то как?
- 4. Что может включать в себя процедура обработки объектов слайдов презентации?

5. Что является объектом слайда презентации?

# **Тема 2.3.3. Настройка анимации объектов**

- 1. Что такое Переход с точки зрения презентации?
- 2. Что такое Анимация с точки зрения презентации?
- 3. Какие параметры относятся и к переходам и к анимациям?
- 4. Если вас не устраивает стандартный набор Переходов и Анимаций, то можно ли в программу
- для работы с презентациями добавить дополнительный набор? Если да, то как?

# 5. Для каких объектов можно применить анимацию?

# **Тема 2.3.4. Настройка показа и демонстрация результатов работы средствами мультимедиа**

1. Какие варианты показа слайдов существуют в редакторе презентации, например, в Рower Point ?

- 2. Как можно временно убрать из показа какой-либо слайд?
- 3. Каким образом возможна смена слайдов во время показа?
- 4. Что необходимо для онлайн-презентации?
- 5. Для чего нужен режим докладчика?

# **Тема 2.4.1. Ввод данных в таблицы базы данных**

- 1. С чего начинается создание таблицы будущей базы данных?
- 2. Какие типы данных могут содержаться в таблице БД?
- 3. Какие существуют способы создания таблиц БД?
- 4. В каком режиме происходит заполнение таблицы БД данными?
- 5. В чем преимущество режима Конструктор при создании таблицы?

# **Тема 2.4.2. Создание простых запросов без параметров и с параметрами. Создание отчетов.**

- 1. Опишите кратко алгоритм создания и особенности простых запросов без параметра.
- 2. В каком режиме нужно выполнять создание запроса с параметром?
- 3. Какие бывают виды параметров?
- 4. Что может являться источником данных для отчета?
- 5. Какие разновидности отчетов можно построить и какие способы для этого существуют?

# **Тема 2.5.1. Рисование объектов средствами графического редактора. Работа с заливками и контурами в программе векторной графики**

1. Кратко опишите инструменты для создания произвольных объектов и параметры этих инструментов.

- 2. Какие параметры линии и фигур можно изменять и настраивать?
- 3. Какие бывают способы цветовой заливки?
- 4. Что представляет собой любая линия или фигура в редакторе векторной графики?

5. Приведите пример инструментов, которые есть в профессиональном редакторе векторной графики, но нет в обычном, встроенном в ОС Windows.

# **Тема 2.5.2. Работа с текстом в программе векторной графики**

- 1. Объектом какого типа является текст в редакторе векторной графики?
- 2. Какие параметры форматирования можно применить к тексту в редакторе векторной графики?

3. Приведите пример таких возможностей форматирования текста в векторном редакторе, которые недоступны в текстовом процессоре.

4. Как происходит формирование каждого символа в тексту в редакторе векторной графики?

5. В чем преимущество текста, созданного в редакторе векторной графики по сравнению с текстовым процессором или редактором растровой графики?

# **Тема 2.5.3. Работа с эффектами в программе векторной графики. Вставка и редактирование готового изображения с использованием программ растровой графики**

1. Приведите пример наиболее выразительных эффектов для фигур в редакторе векторной графики.

2. На какой вкладке или в каком меню расположены инструменты для работы с визуальными эффектами в редакторе векторной графики, на примере Corel Draw или аналогичной программы? 3. Кратко опишите основные возможности растрового графического редактора на примере Photo Shop.

4. Какие типы файлов можно использовать при работе в редакторе растровой графики?

5. В чем преимущества и недостатки файлов, созданных в редакторе растровой графики?

# **Тема 2.5.4. Работа с цветом с использованием программ растровой графики. Работа со слоями с использованием программ растровой графики. Работа со спецэффектами с использованием программ растровой графики**

- 1. Что представляет собой любой объект в редакторе растровой графики?
- 2. Что такое слой и в чем его особенности с точки зрения редактора растровой графики?
- 3. С какими объектами лучше всего работать в редакторе растровой графики?

4. Приведите пример наиболее выразительных эффектов для изображений (фотографий) в редакторе растровой графики.

5. Каким образом можно узнать точный цветовой оттенок объекта и повторить его?

# **Тема 3.1.1. Создание и обмен письмами электронной почты**

- 1. Перечислите наиболее популярные в России почтовые сервисы
- 2. Какие инструменты форматирования текста используются при создании почтового письма?

3. Какие программные средства используются для создания и пересылки почтовых электронных писем?

4. Существуют ли ограничения на размер вложений в письмо?

5. Приведите пример почтовых клиентских программ.

# **Тема 3.1.2. Навигация по Веб-ресурсам Интернета с помощью программы Веб-браузера**

# 1. Приведите примеры наиболее популярных веб-браузеров

2. Каким образом можно перемещаться по ресурсам сети Интернет?

3. Что такое домашняя страница, возможно ли ее изменить? Если да, то как?

4. Для чего в браузере нужны кнопки с изображением стрелок влево и вправо?

5. Какой способ открыть нужную веб-страницу является самым быстрым и что для этого нужно?

# **Тема 3.1.3. Поиск, сортировка и анализ информации с помощью поисковых интернет сайтов.**

- 1. Приведите примеры наиболее популярных поисковых систем, использующихся в России.
- 2. Какие символы можно использовать при построении поискового запроса? Как сделать чтобы

поисковик искал в точности именно эту фразу?

- 3. Каким образом по умолчанию сортируется найденная информация?
- 4. Что делать в том случае, если найдено много ссылок, но нужной информации в ней нет?

5. Как можно вводить поисковый запрос без использования клавиатуры?

# **Тема 3.1.4. Пересылка и публикация файлов данных в Интернете**

1. Приведите примеры публичных файлоообменных серверов.

2. Файлы с какой информацией настоятельно не рекомендуется размещать на публичных файлоообменных серверах?

3. Какие существуют более безопасные способы публикации ваших файлов?

4. Кратко опишите принцип публикации файлов с помощью облачных дисков.

5. Кратко опишите принцип публикации файлов с помощью социальной сети, например, ВКонтакте.

# **Тема 4.1.1. Использование штатных средств защиты операционной системы и прикладных программ**

- 1. Какие функции выполняет Защитник Windows (Defender)?
- 2. В каком случае считается что Защитник Windows полностью защищает систему?
- 3. Какие функции выполняет встроенный в ОС межсетевой экран (брандмауэр)?

4. Кратко опишите принцип создания правил в межсетевом экране. Какие основные типы правил бывают?

5. Можно ли настроить межсетевой экран так, чтобы определенные пользователи по логину и паролю могли заходить в локальную сеть из Интернета?

# **Тема 4.1.2. Применение парольной защиты**

1. Какие параметры парольной защиты можно настроить с помощью групповой политики на ПК, входящем в рабочую группу?

2. Где настраивается политика парольной защиты ПК, если он входит в состав домена?

3. На какие лействия с файлом можно установить пароли в пакете MS Office?

4. Можно ли установить пароли на конкретные приложения ПК? Если да, то как?

5. Каким требованиям должен удовлетворять надежный безопасный пароль?

# Тема 4.1.3. Установка антивирусных программ, их настройка. Обновление базы

1. Перечислите наиболее популярные платные и бесплатные антивирусные программы для ПК.

2. Какие параметры антивирусных программ чаще всего могут потребовать настройки?

3. Какие варианты действий при обнаружении опасных объектов доступны со стороны антивирусной программы?

4. В чем преимущества платных антивирусных программ?

5. На какой период обычно дается лицензия на платную антивирусную программу?

# Тема 4.1.4. Выполнение архивирования данных

1. Как называется в ОС Windows инструмент для архивации данных и где он находится?

2. Что можно включить в состав архива данных?

- 3. Где можно сохранять архив данных?
- 4. Какие параметры кроме состава данных можно настроить в инструменте архивации данных?

5. Можно ли в созданных архив позже добавить какие-то данные?

# Тема 4.1.5. Выполнение резервного копирования и восстановления данных

1. Существует ли принципиальная разница между процедурами архивации и резервирования данных с точки зрения ОС Windows?

2. Для чего нужен и что содержится на диске аварийного восстановления ОС?

3. Что позволяет и для чего нужен инструмент Восстановить файлы всех пользователей в окне Архивация и восстановление файлов?

4. Нужен ли лиск аварийного восстановления лля восстановления файлов пользователя?

5. Что позволяет и для чего нужен инструмент Восстановить системные параметры или компьютер?

## 4.2.3. Методические материалы, определяющие процедуры оценивания знаний, умений, практического опыта, необходимых для формирования соответствующих компетенций

По итогам практики аттестуются обучающиеся, выполнившие программу практики и представившие индивидуальные отчеты по практике.

Формой итогового контроля прохождения практики является зачет с оценкой.

Зачет проводится с учетом защиты отчетов, составленных в соответствии с требованиями программы практики, на основании утвержденного задания на практику.

Защита отчета проводится руководителем практики от кафедры.

При проведении текущего контроля обучающийся представляет выполненные элементы (разделы) отчета по практике.

Преподаватель анализирует их содержание на соответствие, после чего оценивает достигнутый результат.

При проведении промежуточной аттестации обучающийся представляет отчет по практике. Преподаватель анализирует содержание отчета, затем путем беседы с обучающимся выявляет его способность обосновывать принятые решения.

# 5. Иные сведения и (или) материалы

Отчет по практике является основным документом, характеризующим работу обучающегося во время практики. Отчет составляется в соответствии с программой практики и содержит следующие разделы:

- 1. Титульный лист.
- 2. Рабочий график (план) практики, утвержденный заведующим кафедрой и согласованный с руководителем практики от КузГТУ и (или) предприятия.
- 3. Введение.
- 4. Выполнение индивидуального задания.
- 5. Выволы.
- 6. Список использованных источников и литературы. Требования к оформлению отчета

Результаты практики должны быть оформлены в форме отчета, в соответствии с требованиями: Страницы не обводятся в рамках, поля не отделяюся чертой. Размеры полей не менее: левого - 30 мм, правого - 10 мм, верхнего - 20 мм и нижнего - 20 мм. Нумерация страниц отчета - сквозная: от титульного листа до последнего листа приложений.

Номер страницы на титульном листе не проставляют.

Номер страницы ставят в центре нижней части листа, точка после номера страницы не ставится. Страницы, занятые таблицами и иллюстрациями, включают в сквозную нумерацию.

Объем отчета по практике должен быть не менее 16 страниц (без учета приложений) машинописного текста (шрифт 14пт, Times New Roman, через 1 интервал). Отчет должен быть отпечатан на формате А4 и подшит. Описания должны быть сжатыми. Объем приложений не регламентируется, а их содержание определяется обучающимся самостоятельно.

# *Оформление формул*

Формулы должны быть оформлены в редакторе формул. В формулах в качестве символов следует применять обозначения, установленные соответствующими государственными стандартами. Расчет по формулам ведется в основных единицах измерения, формулы записываются следующим образом: сначала записывается формула в буквенном обозначении, после знака равенства вместо каждой буквы подставляется ее численное значение в основной системе единиц измерения; затем ставится знак равенства и записывается конечный результат с единицей измерения. Пояснения символов и числовых коэффициентов, входящих в формулу, если они не пояснены ранее в тексте, должны быть приведены непосредственно под формулой. Пояснения каждого символа следует давать с новой строки в той последовательности, в которой символы приведены в формуле. Первая строка пояснения должна начинаться со слова «где» без двоеточия после него.

Переносить формулы на следующую строку допускается только на знаках выполняемых операций, причем знак в начале следующей строки повторяют. При переносе формулы на знаке умножения применяют знак «×».

Формула нумеруется, если далее по тексту она будет востребована. Формулы, за исключением формул, помещаемых в приложении, должны нумероваться сквозной нумерацией арабскими цифрами, которые записывают на уровне формулы справа в круглых скобках. Допускается нумерация в пределах раздела. В этом случае номер формулы состоит из номера раздела и порядкового номера формулы, разделенных точкой.

Ссылки в тексте на порядковые номера формул дают в круглых скобках, например, в формуле (9.1).

Формулы, помещаемые в приложениях, должны нумероваться отдельной нумерацией, арабскими цифрами в пределах каждого приложения с добавлением перед каждой цифрой обозначения приложения. Например, формула (А.1).

*Оформление иллюстраций*

Иллюстрационный материал может быть представлен в виде схем, графиков и т.п. Иллюстрации, помещенные в тексте и приложениях отчета, именуются рисунками.

Иллюстрации выполняются в графических редакторах и располагаются после первой ссылки на них и как можно ближе к ссылке на них в тексте.

Иллюстрации, за исключением иллюстраций приложений, следует нумеровать арабскими цифрами в пределах раздела, либо сквозной нумерацией. Например, «Рисунок 1», «Рисунок 1.1», «Рисунок 2.1».

Ссылку на иллюстрацию дают в следующем виде: «в соответствии с рисунком 1».

Иллюстрация при необходимости может иметь наименование и пояснительные данные

(подрисуночный текст). Слово "Рисунок" и наименование помещают после пояснительного текста без точки в конце.

Все рисунки формата большего, чем А4, выносятся в приложения.

*Построение таблиц*

Слово «Таблица», ее номер и название помещают слева над таблицей. Название таблицы, при его наличии, должно отражать ее содержание, быть точным, кратким. Название таблицы записывают через тире после слова «Таблица» с прописной буквы без точки в конце. Например: «Таблица 2.1 – Технические данные».

Заголовки граф и строк таблицы пишутся с прописной буквы, а подзаголовки граф- со строчной буквы, если они составляют одно предложение с заголовком, или с прописной буквы, если они имеют самостоятельное значение. В конце заголовков и подзаголовков таблиц точки не ставят. Заголовки и подзаголовки граф указывают в единственном числе.

Заголовки граф записывают параллельно строкам таблицы. При необходимости допускается перпендикулярное расположение заголовков граф.

Таблицу в зависимости от ее размера помещают под текстом, в котором впервые дана ссылка на нее, или на следующей странице, а при необходимости, в приложении к документу. Допускается помещать таблицу вдоль длинной стороны листа документа.

Если в конце страницы таблица прерывается, ее продолжение помещают на следующей странице. При переносе таблицы на другую страницу название помещают только над первой частью таблицы. Слово «Таблица» указывают только один раз слева над первой частью таблицы а, над другими частями пишут слова «Продолжение таблицы» с указанием номера таблицы.

Все таблицы, за исключением таблиц приложений, нумеруются арабскими цифрами сквозной нумерацией. Допускается нумеровать таблицы в пределах раздела. В этом случае номер таблицы состоит из номера раздела и порядкового номера таблицы, разделенного точкой.

Таблицы каждого приложения обозначают отдельной нумерацией арабскими цифрами с добавления перед цифрой обозначения приложения, например, «Таблица А.1», если она приведена в приложении А.

На все таблицы документа должны быть приведены ссылки в тексте, при ссылке слово «таблица» пишется полностью с указанием ее номера.

*Оформление списка литературы*

Список литературы является обязательным (ненумерованным) разделом отчета, оформляется в соответствии с ГОСТ 7.1-2003 "Система стандартов по информации, библиотечному и издательскому делу. Библиографическая запись. Библиографическое описание. Общие требования и правила составления", включается в содержание отчета.

Список должен содержать сведения обо всех источниках, использованных при составлении отчета. Располагать источники в списке рекомендуется в порядке появления ссылок в тексте. Возможно и другое разрешенное нормативными документами расположение источников в списке. *Оформление приложений*

Приложения оформляют как продолжение отчета и помещают в конце отчета в порядке ссылок на них в тексте. В тексте отчета на все приложения должны быть даны ссылки. Каждое приложение следует начинать с нового листа с указанием на верху посредине страницы слова

«ПРИЛОЖЕНИЕ» и его обозначения, например, «ПРИЛОЖЕНИЕ А». Приложение должно иметь заголовок, который записывается симметрично относительно текста с прописной буквы отдельной строкой.

Приложения обозначают заглавными буквами алфавита, начиная с А, кроме букв Е, З, Й, О, Ч, Ь, Ы, Ъ. Допускается обозначение приложения буквами латинского алфавита, за исключением букв I и O. Приложения выполняют на листах формата А4, А3, А4Х3,А4х4, А2, А1 по ГОСТ 2.301. Приложения должны иметь общую с остальной частью документа сквозную нумерацию страниц. Все приложения должны быть перечислены в содержании отчета и с указанием их номеров и заголовков.